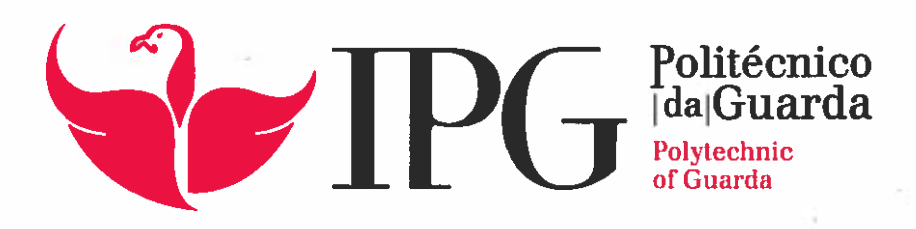

# RELATÓRIO DE PROJETO

Licenciatura em Engenharia Informática

Cláudia Cristina Ferreira Morgado

dezembro | 2014

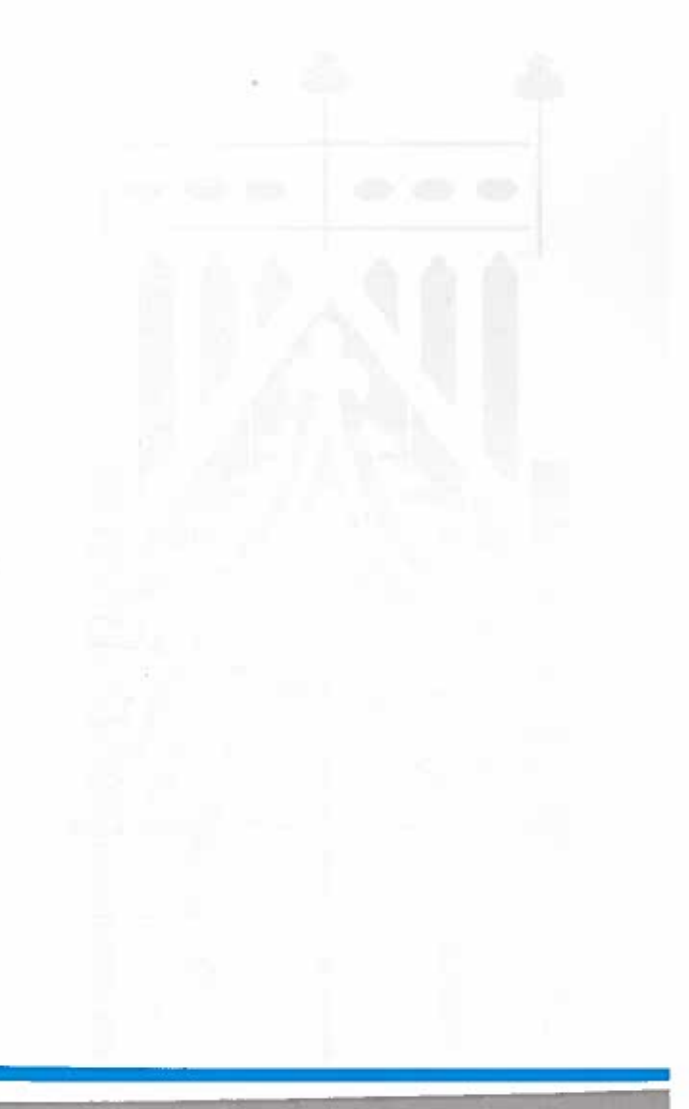

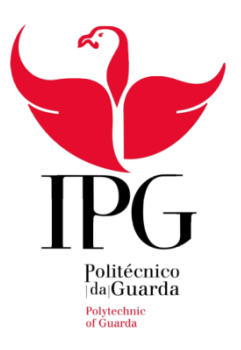

## **ESCOLA SUPERIOR DE TECNOLOGIA E GESTÃO**

INSTITUTO POLITÉCNICO DA GUARDA

P R O J E T O

PORTFÓLIOS DIGITAIS

## RELATÓRIO PARA A OBTENÇÃO DO DIPLOMA DO CURSO DE ENGENHARIA INFORMÁTICA

**Cláudia Cristina Ferreira Morgado**

Nº1009449

Dezembro /2014

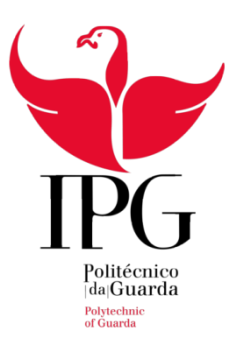

## **ESCOLA SUPERIOR DE TECNOLOGIA E GESTÃO**

INSTITUTO POLITÉCNICO DA GUARDA

P R O J E T O

PORTEÓLIOS DIGITAIS

# RELATÓRIO PARA A OBTENÇÃO DO DIPLOMA DO CURSO DE ENGENHARIA INFORMÁTICA, REALIZADO NO INSTITUTO POLITÉCNICO DA GUARDA

Cláudia Morgado Nº.:1009449

 Data de início: 01/05/2014 Data de Fim: 31/08/2014

**Coordenador:** Eng. Carlos Fonseca

**Orientador:** Prof. Doutora Natália Gomes

Dezembro /2014

## **Agradecimentos**

Primeiro que tudo gostaria de agradecer ao Instituto Politécnico da Guarda por me ter dado a oportunidade de fazer este projeto.

Em segundo lugar ao Eng. Carlos Fonseca por ter aceite o desafio de ser meu coordenador neste projeto, foi sem dúvida uma mais valia para este projeto, pois sem o seu conhecimento e a sua preciosa e incansável ajuda não teria sido possível tornar este projeto uma realidade.

Em terceiro lugar gostaria de agradecer à Professora Doutora Natália Gomes pela disponibilidade, paciência que sempre teve em me apoiar com a metodologia, planificação, organização e análise de todo o projeto, foi muito importante para mim.

Em quarto lugar mas não menos importante gostaríamos de agradecer também à Professora Maria Clara Silveira pela sua disponibilidade e vontade de me ajudar sempre que precisei.

Uma vez mais, Muito obrigada a todos.

E por fim, quero agradecer há minha família e amigos por toda ajuda, apoio e compreensão que tiveram comigo nestes últimos e importantes meses.

## **Resumo**

A velocidade com que a tecnologia se desenvolve bem como o crescimento exponencial da informação estabeleceram nos últimos anos novos parâmetros que exigem que as pessoas sejam mais capazes, criadoras e inovadoras no saber fazer e no contínuo processo de aprendizagem.

Neste mundo conectado e globalizado o processo educativo vem sofrendo inúmeras alterações, que permitem que o estudante, com recurso à tecnologia, possa apresentar e divulgar os inúmeros projetos, conhecimentos consolidados ao longo da sua vida académica, com isto nos referimos a título de exemplo aos portfólios digitais.

Neste sentido este projeto centrou-se na pesquisa e implementação de uma ferramenta de tipo Portfólio digital, para o Instituto Politécnico da Guarda. De acordo com este objetivo optou-se por explorar o software Mahara, uma vez que o mesmo permite a configuração de inúmeras opções que respondem às necessidades iniciais do projeto.

#### **Palavras-chave:**

Portfólios digitais, Internet, plataformas, repositório, educação.

#### **Abstract**

The speed at which technology develops and the exponential growth of information in recent years established new parameters that require people to be more capable, creative and innovative in the know-how and continuous learning process.

In this connected, globalized world the educational process has undergone numerous changes, which allow the student, using the technology, can present and promote the numerous projects, consolidated knowledge throughout their academic life, with this we refer for example to digital portfolios.

In this sense this project focused on the research and implementation of a digital portfolio tool type, to the Polytechnic Institute of Guarda. According to this goal it was decided to explore the Mahara software, since it allows the configuration of numerous options that meet the initial needs of the project.

#### **Keywords:**

Digital portfolios, Internet, platform, repository, education.

#### **INSTITUTO POLITÉCNICO DA GUARDA**

PORTFÓLIOS DIGITAIS, PROJETO

#### **Portfólios Digitais**

<span id="page-6-0"></span>**ÍNDICE**  $\mathbf{1}$  $1.1$  $1.2$  $\overline{2}$  $2<sub>1</sub>$  $2.1.1$  $2.12$  $2.13$  $2.2$  $2.3$  $2.3.1$  $2.3.2$  $\overline{3}$  $3.1$ 32 33  $3.4$  $\overline{4}$  $\mathbf{1}$  $1.1$  $12$ 

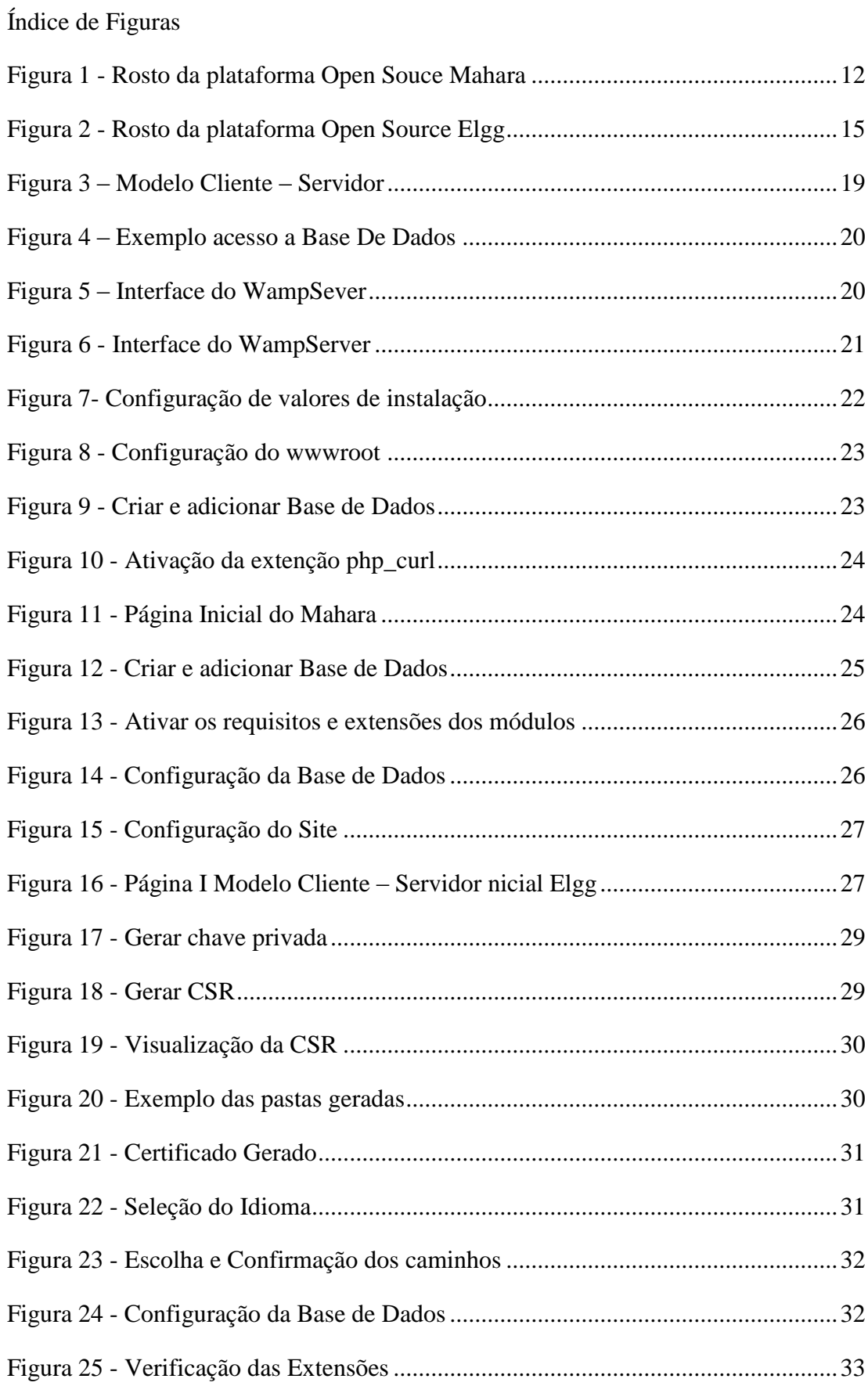

#### **INSTITUTO POLITÉCNICO DA GUARDA**

*PORTFÓLIOS DIGITAIS , PROJETO*

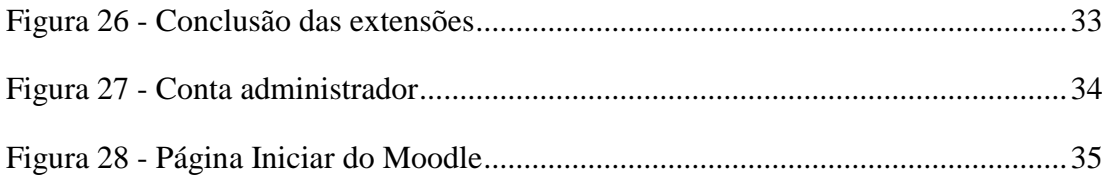

## Índice de Tabelas

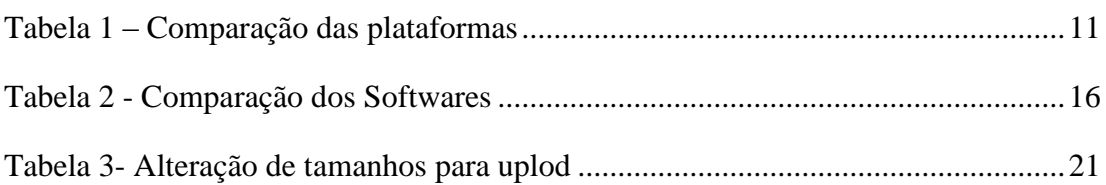

#### <span id="page-9-0"></span>**1 INTRODUÇÃO**

O aparecimento das novas tecnologias tem de forma crescente desenvolvido novos métodos e softwares que permitam otimizar o registo e o acesso à informação em todas as áreas (economia, educação, entre outras). Entre os diversos sistemas desenvolvidos em particular nesta última década, muito devido ao acesso generalizado às tecnologias e à Internet, verifica-se um interesse crescente em desenhar novos sistemas que possibilitem que os estudantes possam, com recurso às tecnologias, criar de um modo fácil o seu perfil de competências construído ao longo da sua vida académica.

Neste âmbito têm surgido diversas ferramentas que tem como objetivo otimizar o processo educativo, tais como as plataformas Blackboard e Moodle entre outras. Além destes ambientes denominados (Virtual Learning Environments) surgem outros tipos de ferramentas educativas tais como os Portfólios digitais.

Várias instituições educativas, de modo a agilizar o processo de construção de curriculum, implementam as suas próprias plataformas no sentido de promover a utilização dos portfólios pelos seus alunos. O objetivo principal é que através do uso de Portfólios digitais os alunos possam ir construindo o seu percurso académico, bem como mostrar a suas competências a entidades externas.

Com o objetivo principal de implementar uma solução de Portfólio digital para o Instituto Politécnico da Guarda realizou-se o presente projeto. Dado que esta instituição de ensino superior tem implementado como sistema de aprendizagem a plataforma Blackboard, analisaram-se as melhores soluções para que se pudesse desenvolver e/ou implementar um Portfólio digital para esta instituição de ensino.

#### <span id="page-9-1"></span>**1.1 OBJETIVOS**

De acordo com o objetivo previamente definido decidiu-se analisar diversas plataformas existentes no mercado que permitissem a criação de Portfólios Digitais em contexto académico. Neste sentido, o presente trabalho tem por base: apresentar o conceito de portfólios; apresentar e analisar diferentes sistemas de portfólio digital disponíveis no mercado; e por último apresentar a solução implementada no Instituto Politécnico da Guarda.

Devemos no entanto, salientar que a aplicação implementada deve permitir a custo quase nulo a criação de um sistema de portfólios digitais, ser possível de utilizar por diversos tipos de utilizadores, ser simples e intuitiva.

## <span id="page-10-0"></span>**1.2 ESTRUTURA DO RELATÓRIO**

Este relatório está organizado em quatro capítulos:

O presente capítulo, primeiro, que consta da introdução e os objetivos do projeto.

Um segundo capítulo onde é abordada a temática dos Portfólios Digitais, as suas vantagens e características. Este segundo capítulo apresenta, também, dois sistemas de portfólios digitais analisados.

No capítulo terceiro é apresentado a instalação e as ferramentas utilizadas para a concretização do projeto.

Para finalizar são apresentadas as conclusões relativamente ao trabalho efetuado.

#### <span id="page-11-0"></span>**2 PORTFÓLIOS DIGITAIS**

Neste capítulo apresenta-se uma visão geral sobre os Portfólios Digitais, assim como as suas implicações e aplicações no Instituo Politécnico da Guarda (IPG).

Com o aparecimento de variadas ferramentas educativas e o crescente poder que têm vindo a progredir as tecnologias de forma massiva é importante salientar a divulgação de Portfólios digitais. Desta forma os Portfólios digitais têm-se mostrado alvo de discussão, experimentação, investigação, analise e implementação. Tendo as suas raízes nos Portfólios designados tradicionais, ou seja, uma pasta de documentos em suporte papel, dando lugar ao aperfeiçoamento técnico que através de um aumento significativo das funcionalidades associadas aos mesmos, pode desta forma ser facilmente comentado, divulgado e analisado por colegas, educadores e até mesmo empregadores. Proporcionando uma fácil edição, atualização de conteúdos, organização e uso por parte do seu autor.

São óbvias as vantagens dos Portfólios digitais no mundo académico, mas no meio empresarial não são menos importantes. Pois um futuro candidato pode mostrar os seus conhecimentos e capacidades através dum Portfólio digital, facilitando de forma mais simples e organizada, não dependendo única e exclusivamente de um currículo.

#### <span id="page-11-1"></span>**2.1 DEFINIÇÃO**

Como anteriormente referido, tendo como antecessores os Portfólios tradicionais, os Portfólios digitais (termo como são mais conhecidos a nível internacional) derivam da união entre o conceito clássico da tradicional pasta contendo uma amostra de trabalhos, com a valorização proporcionada pelas novas tecnologias da informação. De seguida, é apresentada uma definição para os Portfólio de George Lorenzo e John Ittelson:

"e-Portfólio é uma colecção digitalizada de artefactos, incluindo demonstrações, recursos, e realizações que representam um individuo, grupo, comunidade, organização ou instituição. Esta colecção pode ser compreendida por texto, gráficos, ou elementos multimédia arquivados num web site ou noutro meio eletrónico como um CD-ROM ou DVD" (Lorenzo & Ittelson, 2009).

Historicamente e no que concerne à educação, mais concretamente na avaliação de desempenho dos professores, foi no Canadá, na década de 70 que os Portfólios despertaram a atenção, recebendo a designação de teaching dossier. Contudo, foi nos Estados Unidos da América que teve origem, na década de 90, o portefolio movement, que adquiriu grande importância levando a Association for Supervision and Curriculum a considerar os Portfólios uma ferramenta fundamental, em uso desde há alguns anos naquele país.

Os Portfólios digitais têm vindo a destacar-se como uma prática de eminência em diversas áreas do ensino da aprendizagem, mais concretamente na avaliação da aprendizagem dos alunos, na avaliação de professores em formação e certificação de professores já formados em diversos países, e na avaliação de professores do ensino superior. Em Portugal, recomenda-se a sua implementação nas orientações curriculares para todos os ciclos de ensino. E, no âmbito da avaliação e formação de professores, os Portfólios tem ainda um uso restrito e circunscrito à formação inicial e à investigação educativa.

Vemos, então, os Portfólios como um dispositivo capaz de gerar a reflexão na e sobre a ação educativa com vista a um alargamento da sua implementação e expansão da sua divulgação, como estratégia e instrumento de desenvolvimento de autonomia profissional docente (Leite & Moura, 2011).

Segundo Paulson, Paulson e Meyer (1991: 2) os Portfólios são:

"O Portfólios é um laboratório onde os estudantes constroem significados a partir da experiência acumulada (…) Um Portfólios conta uma história. É a história do conhecimento. Conhecimento das coisas... Conhecimento de si próprio... Conhecer uma audiência... Portfólios são as histórias dos estudantes, do que eles sabem, porque acham que têm esse conhecimento, e porque outros deverão ser da mesma opinião. Um Portfólios é a opinião baseada em factos... Os estudantes provam o que sabem com exemplos do seu trabalho" (Paulson, Paulson, & Meyer, 1991).

Para Bernardes e Miranda (2003: 33) o Portfólios é " um utensílio que serve, antes de mais, para representar o seu autor em termos profissionais, já que nele é possível encontrar a sua filosofia da educação, o seu percurso profissional, as suas estratégias de ensino e aquilo

que faz para aprender. Este utensílio permite reagrupar, organizar e apresentar a sua formação, as suas práticas pedagógicas e a sua relação com os alunos" (Bernardes, C. & Miranda, F.B., 2003)

De forma sucinta a apresentação de várias definições permitiu-nos constatar, que o termo Portfólio digital alberga os elementos comuns constantes nos Portfólios tradicionais, mudando apenas os suportes em que estes são guardados. O tradicional papel dá lugar aos suportes digitais, juntamente com a flexibilidade e capacidade inerentes a estes. Convém no entanto ter em conta, que os Portfólios digitais não devem ser apenas aglomerado de trabalhos realizados, mas ter uma forte componente educativa a eles associada.

#### <span id="page-13-0"></span>**2.1.1 EVOLUÇÃO**

Os primórdios dos Portfólios, tradicionais ou digitais, têm sido alvo de debate. Diz-se que os Portfólios digitais tiveram origem nos Portfólios denominados artísticos, consistia em trabalhos de desenho, hoje em dia mais conhecidos por designers, que mostravam os seus trabalhos e capacidades artísticas em suporte papel. Normalmente esses trabalhos eram organizados em pastas por ordem cronológica, tema ou outro, sendo alvo de seleção e atualização constantes.

São imensas as semelhanças entre os Portfólios artísticos e os Portfólios digitais. Não obstante essas semelhanças, os Portfólios digitais podem ter tido uma proveniência bastante anterior, o primeiro conceito de portfólio surgiu quando os pais começaram a recolher os trabalhos escolares dos seus filhos, guardando-os em enormes caixas. Independentemente do tipo de trabalho ou exame presente nessas caixas, essa reunião de elementos académicos representavam as competências e aptidões adquiridas pelos seus filhos ao longo dos vários anos de estudo.

Em meados de oitenta, apareceram os primeiros computadores portáteis, os Portfólios suportados pelas novas tecnologias assumem um novo e crescente potencial. A informação passa a ser digitalizada e editada pelo autor, passando a ser de fácil reprodução e arquivação de documentos. Surge o CD-ROM (suporte digital) de fácil portabilidade, baixo custo e grande armazenamento de dados, mas com um grande inconveniente, não é atualizável. Depois com o aparecimento da Internet este deixa de ter sentido uma vez que a Internet permite uma partilha e divulgação de conteúdos mundial, sistematicamente atualizável e acessível em muitos lugares.

#### <span id="page-14-0"></span>**2.1.2 CARATERÍSTICAS DOS PORTFÓLIOS**

É importante afirmar que os Portfólios digitais são muito mais que meros repositórios de informação. Desta forma, de acordo com Gary Greenberg, diretor executivo de IT Teaching and Research Initiatives e director do Collaboratory Project na Northwestern University em Evanton, Illinois, no seu artigo denominado "The Digital Convergence: Extending the Portfólio Model", os Portfólios digitais representam (Greenberg, 2004):

" No entanto, apesar dos conteúdos poderem ser consultados na web, o e-Portfólio não é simplesmente uma página pessoal com hiperligações para exemplos de trabalhos. Como acréscimo, ao contrário de uma aplicação típica, como um processador de texto, um e-Portfólio é uma aplicação de rede que proporciona ao autor funções administrativas para a gestão e organização de trabalhos (ficheiros) criados em diferentes aplicações e para o controlo de quem pode visualizar e comentar o trabalho (acesso). Ao contrário de um sistema de gestão de cursos, no qual os educadores gerem tarefas e materiais do interior da Framework de um determinado curso, os e-Portfólios são controlados pelo autor (estudante), que gere o seu trabalho durante diversos cursos ao longo de uma carreira académica." (Greenberg, 2004).

Para além do anteriormente assinalado referir que os Portfólio digital tem como particularidade poderem ser divulgados, comentados e alvo de análise por parte de educadores, colegas e empregadores, mas também constituídos por um conjunto amplo de ferramentas, que possibilita uma fácil edição, atualização e gestão de conteúdos por parte do autor do Portfólio digital.

Os Portfólios digitais podem ser divididos em três grandes categorias: Estudantes, Ensino e Institucionais, que passamos a descrever:

#### **A. Portfólios digitais de estudantes**

Este tipo de Portfólio é usado para descrever os trabalhos e competências realizadas ao longo de uma vida académica de forma cronológica, organizada e estruturada.

#### **B. Portfólios digitais de ensino**

Os Portfólios de ensino é um seguimento dos portfólios de estudante, onde se deve acrescentar uma evolução na carreira sobre a aprendizagem, reflexão, reconhecimento artigos/obras realizadas ou mesmo publicadas. Em suma é toda uma vida de educando e educador.

#### **C. Portfólios digitais Institucionais**

Este tipo de Portfólios digitais é uma junção dos Portfólios anteriores. Poderão conter entrevistas captadas em vídeo ou em áudio, fotografias, citações escritas e amostras de trabalhos. Um Portfólio digital institucional serve também para o melhoramento da própria instituição.

Podemos afirmar que as características fundamentais de um Portfólio são:

#### **A) Identificação**

Deve conter uma ficha técnica de âmbito pessoal: fotografia, nome, área académica, instituição de ensino e se deve anexar trabalhos elaborados pelo proprietário.

#### **B) Simplicidade e usabilidade**

O Portfólio deve ser simples e de fácil consulta para quem o analisa.

#### **C) Conetividade**

É importante que possíveis interessados possam entrar em contacto de modo fácil com proprietário do portfólio.

#### <span id="page-16-0"></span>**2.1.3 VANTAGENS E DESAFIOS NO USO DOS PORTFÓLIOS**

São imensas as vantagens da utilização de Portfólios digitais quer por parte da educação, quer por alunos ou por professores.

Entre os muitos benefícios existentes para os alunos e educadores salientam-se alguns aspetos:

#### **Por parte do aluno:**

- **-** Senso de responsabilidade
- Capacidade de ser mais organizado
- Ser mais seletivo nas suas escolhas
- Aumento de eficiência no crescimento pessoal

#### **Por parte do Professor:**

- **-** Maior perceção de falhas
- Hipótese de reflexão das metodologias adotadas
- Melhor adaptação académica
- Maior aperfeiçoamento de autoconfiança

Apesar das vantagens evidentes que os Portfólios digitais proporcionam, existem ainda variados constrangimentos por resolver como salienta (Silva, 2008). Uma das principais preocupações inerentes à utilização deste tipo de Portfólio digital é, sem dúvida, a segurança. Tendo em conta que estes contêm informação pessoal, acessível apenas ao seu autor, não deixam de estar suscetíveis a uma tentativa de acesso não autorizada. Por outro lado existe ainda o receio de certos conteúdos possam ser utilizados ou reproduzidos sem autorização do seu autor. Esta apreensão é aplicável quer em relação à utilização indevida por parte de visitantes, quer por membros da mesma instituição educativa.

#### <span id="page-17-0"></span>**2.2 SOLUÇÕES DE PORTFÓLIOS DIGITAIS**

Existem tipicamente três soluções (implementar) de Portfólios digitais adotar por parte de instituições:

- 1) Um sistema de Portfólios digitais à medida;
- 2) Um software open source ou;
- 3) Um sistema de Portfólios digitais de âmbito comercial.

Cada uma destas soluções tem benefícios e inconvenientes, que serão de forma simples apresentadas (Silva, 2008):

- O desenvolvimento de um sistema de Portfólios digitais à medida, numa instituição de ensino, através de técnicos pertencentes à mesma, tem inúmeras vantagens as quais permitem uma personalização de acordo com as necessidades específicas da instituição, não depende do pagamento de licenças e possibilitando à instituição deter os direitos de autor aquando da sua conclusão. No entanto acarreta consigo alguns constrangimentos que deverão ser considerados: o elevado custo de hardware e software, a grande quantidade de tempo, energia e conhecimentos técnicos necessários aquando do seu desenvolvimento, assim como os gastos imprescindíveis para manutenção da plataforma.

- A utilização de sistemas de Portfólios digitais Open Source, desenvolvidos por comunidades de indivíduos e instituições tem uma grande mais valia em relação às restantes abordagens. Dado serem sistemas não proprietários, não acarretam consigo nenhum custo inerente à sua utilização. O facto de estarem em constante atualização também pode ser considerada uma vantagem, na medida em que poderão ser implementados melhoramentos e novas funcionalidades ao sistema. Existem, porém, custos associados ao suporte técnico da mesma e o facto de depender exclusivamente de uma comunidade, pode ser um facto de insegurança, nomeadamente no caso da iniciativa ser dissolvida e a comunidade de desenvolvimento extinta.

- No caso de ser usado um sistema de Portfólios digitais comercial, este possui diversos benefícios relativamente aos casos anteriores. Como o suporte técnico é prestado pela equipa da empresa contratada, isto permite que os técnicos da instituição possam estar disponíveis para projetos internos. Os sistemas desenvolvidos por um vasto número de empresas possuem diversas funcionalidades e podem muitas vezes ser integrados com um sistema de e-Learning existente, facilitando assim a gestão dos recursos tecnológicos e conteúdos digitais. Esta solução tem como principal desvantagem o seu custo associado, podendo este aumentar com uma maior personalização.

- Por último, existe ainda a possibilidade da criação dos Portfólios digitais ser efetuada através de ferramentas comuns de desenvolvimento, tipicamente editores de HTML, como o Visual Studio por exemplo. A utilização deste tipo de software possibilita uma criação de Portfólios digitais mais personalizada devido à liberdade que proporciona.

#### <span id="page-19-0"></span>**2.3 PLATAFORMAS ANALISADAS**

A análise detalhada de Portfólios digitais permitiu-nos descobrir que existem diversas soluções que podem ser utilizadas em contexto académico. Na seguinte tabela 1, segue a lista de alguns softwares existentes no mercado que foram exploradas no âmbito do projeto.

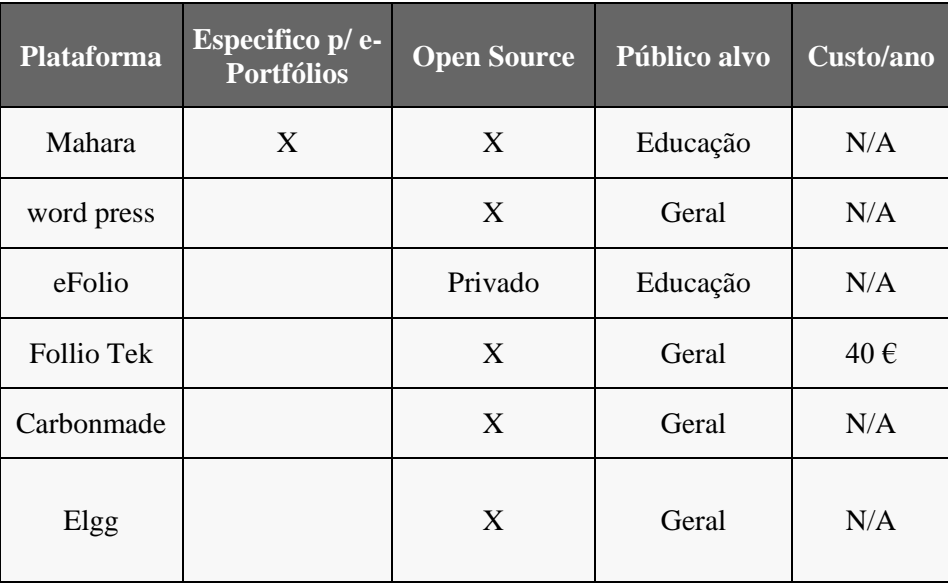

#### Tabela 1 – Comparação das plataformas

<span id="page-19-1"></span>Conforme se pode verificar, a única plataforma presente neste esquema desenvolvida especificamente para a criação e edição de Portfólios digitais e abrangida pela licença Open Source é a plataforma "Mahara". Tendo em conta estes factos e devido aos pressupostos inicialmente definidos optou-se por explorar esta solução ainda que a Elgg também tenha sido avaliada como podemos verificar nos próximos capítulos.

#### <span id="page-20-0"></span>**2.3.1 MAHARA**

O projeto "Open Source Mahara" teve o seu início em 2006 com a colaboração da Universidade de Massey, Universidade de Tecnologia de Auckland, o "Opena Polytechnic" da Nova Zelândia e a Universidade Victoria de Wellington., centrando-se para os estudantes do ensino superior.

"Mahara" significa pensar/pensamento em Te Reo Mãori (idioma de Nova Zelândia). Possibilita que o utilizador tenha um ambiente centralizado com um quadro de permissões que permite que diferentes visões de um Portfólio digital sejam facilmente geridas (Rocha , Lopes, & Nunes, 2009).

O objetivo base desta plataforma é a de apoiar e desenvolver atividades baseadas em Portfólios digitais. Aos utilizadores desta plataforma são fornecidas ferramentas que permitem: a recolha de conteúdos que melhor representem as suas realizações pessoais, a sua aprendizagem ou o seu trabalho; a reflexão sobre esses elementos e suas interligações; a conceção e criação de um Portfólio que demonstre o resultado de seleção prévia e a publicação do Portfólio a uma audiência determinada (Silva, 2008).

A figura 1 mostra a página inicial da plataforma Mahara.

<span id="page-20-1"></span>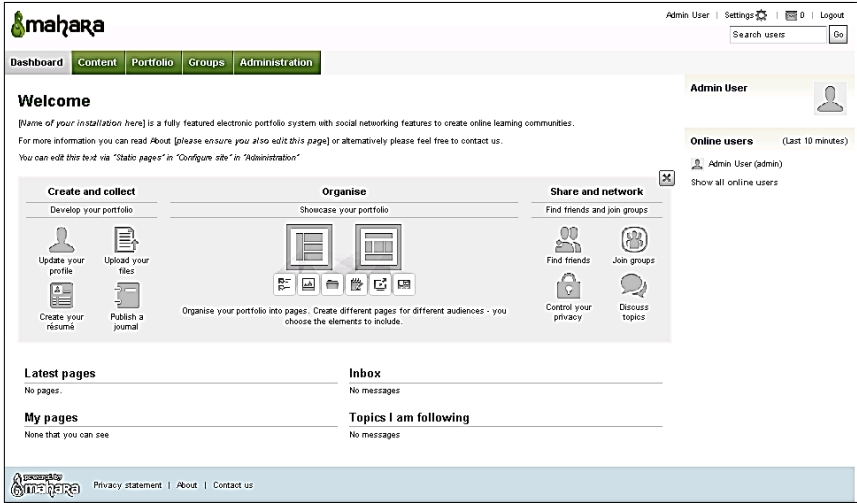

Figura 1 - Rosto da plataforma Open Souce Mahara

Para além das ferramentas estarem disponíveis para alunos e professores, estas também estão disponíveis para empresas, providenciando um conhecimento direto sobre o que foi realizado em contexto académico.

O Mahara permite também, a inclusão de blogues, uma poderosa ferramenta de reflexão que permite através do uso de redes sociais a reflexão sobre os trabalhos apresentados por diversas pessoas (professores, entidades empregadoras, especialistas)

Existem várias versões do Mahara, sendo que a sua licença pertence à GNU – General Public License a principal característica é a capacidade de integração e importação/exportação de conteúdos entre distintos sistemas como é exemplo o Moodle utilizando uma mesma conta de utilizador. Esta característica permite uma maior compatibilidade entre as duas plataformas de ensino (Leite & Moura, 2011).

O Mahara, como já referido, é um Open Source com caraterísticas de grande usabilidade fácil de usar e navegar. Possui também um sistema de envio de mensagens bastante simples. Para além destas funções o Mahara<sup>1</sup> dispõe de um guião que permite de modo fácil que qualquer utilizador aceda e perceba o seu modo de funcionamento.

**.** 

<sup>1</sup> [http://repositorio.esepf.pt/bitstream/handle/10000/499/pg-tic\\_29\\_2011\\_ELISASAMANTA.pdf?sequence=2](http://repositorio.esepf.pt/bitstream/handle/10000/499/pg-tic_29_2011_ELISASAMANTA.pdf?sequence=2)

Deste modo salientamos as seguintes características fundamentais:

- Contém um repositório de ficheiros onde os utilizadores podem criar pastas e subpastas onde se pode fazer o upload de conteúdos.
- Usufrui de uma ferramenta de blogging. O utilizador pode criar posts usando o editor WYSIWYG, anexar arquivos às mensagens, adicionar imagens etc.
- Relativamente às redes sociais, os utilizadores podem criar uma lista de amigos onde estes podem ter acesso a toda a informação disponibilizada.
- Permite que o utilizador crie o seu curriculum vitae.
- O utilizador tem um perfil onde poderá editá-lo se assim o desejar, colocando o nome, identificação do aluno, e-mail, número de telefone/telemóvel, nome do Skype, MSN, etc.
- Os administradores da aplicação podem personalizar o Mahara pois este software inclui diversos pacotes (idiomas, temas, protocolos, segurança…).

#### <span id="page-22-0"></span>**2.3.2 ELGG**

O projeto "Open Souce Elgg", iniciado em 2004, foi originalmente desenvolvido por [Ben](http://es.wikipedia.org/w/index.php?title=Ben_Wedmuller&action=edit&redlink=1)  [Wedmuller](http://es.wikipedia.org/w/index.php?title=Ben_Wedmuller&action=edit&redlink=1) e [David Tosh.](http://es.wikipedia.org/w/index.php?title=David_Tosh&action=edit&redlink=1) Em 2009, Ben Werdmuller abandona o projeto. A versão 1.0 do Elgg surge finalmente em 18 de Agosto, 2008. Esta versão reescrita do zero inclui várias caraterísticas, um novo modelo de dados de importação e exportação (WIkipedia, 2014). Actualmente encontra-se na versão 1.9.7.

Na realidade podemos afirmar que a plataforma Elgg é uma rede social, Open Source, que fornece e possibilita a criação de diversos serviços: um blog, um fórum de discussão, um repositório de ficheiros, portfólios digitais entre outros<sup>2</sup>. No entanto, é importante referir que existem restrições de privacidade quanto à partilha dos ficheiros entre diferentes utilizadores. De salientar que também existe a possibilidade de catalogar a informação, com palavras-chave (Rocha , Lopes, & Nunes, 2009).

**<sup>.</sup>** <sup>2</sup> TAVARES, C. (2007). *Manual de Utilização do Elgg.* Obtido em 18 de 11 de 2014, de <http://www.iscap.ipp.pt/elgg/celia/files/-1/32/Manual+ELGG.pdf>

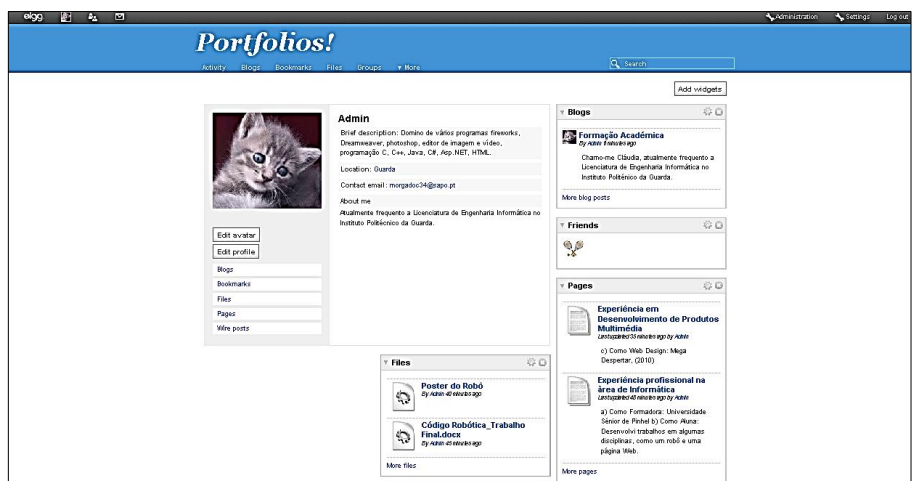

A figura 2 mostra a página inicial da plataforma Elgg.

Figura 2 - Rosto da plataforma Open Source Elgg

<span id="page-23-0"></span>De acordo com Rocha , Lopes, & Nunes (2009), as principais características da plataforma Elgg são:

- Gestão de utilizador (perfil, criação de avatar).
- Funcionalidade gráfica e de idiomas.
- Criação de listra de amigos e grupos.
- Permite a pesquisa de conteúdo e de utilizadores através de "tags";
- Utilização em contexto de aplicações móveis, no entanto com uma visão tradicional do navegador Web.
- Distribuição de conteúdo RSS.
- Tem vários formatos de dados de portabilidade de importação/exportação.
- Criação de distintos serviços (blogues, serviço de notícias).

#### **2.3.3 Comparação Mahara VS Elgg**

De acordo com Rocha , Lopes, & Nunes (2009), tabela 2, apresenta-se uma comparação sucinta entre as plataformas Mahara e Elgg.

|                     | Funcionalidade                                    | Elgg                    | Mahara                  |
|---------------------|---------------------------------------------------|-------------------------|-------------------------|
|                     | Webblog                                           | $\overline{\mathbf{x}}$ | X                       |
|                     | Fóruns                                            | $\overline{\mathbf{x}}$ | $\overline{\mathbf{x}}$ |
|                     | Bookmarks                                         | $\mathbf x$             | $\mathbf x$             |
| Sociais:            | Feeds RSS                                         | $\overline{\mathbf{x}}$ | $\overline{\mathbf{x}}$ |
| Red<br>e            | Sistema de notícias                               | $\overline{\mathbf{x}}$ |                         |
|                     | Diário a Bordo                                    | $\overline{\mathbf{x}}$ |                         |
|                     | Oferecem uma comunicação a nível<br>internacional | X                       | X                       |
|                     | Grupos/Pedidos de amizade                         | $\overline{\mathbf{x}}$ | $\overline{\mathbf{X}}$ |
|                     | Wiki                                              | $\overline{a}$          | $\overline{\mathbf{x}}$ |
| E-portefolios       | Aplicável no Moodle                               | $\mathbf X$             | X                       |
|                     | Arquivos                                          | $\overline{\mathbf{x}}$ | $\overline{\mathbf{x}}$ |
|                     | Curriculum vital                                  |                         | $\overline{\mathbf{x}}$ |
|                     | Protocolo de vírus                                | ä,                      | $\overline{\mathbf{x}}$ |
| Gerais              | Preço                                             | Gratuito                | Gratuito                |
|                     | Capacidade                                        | 2.4 mb (1.6.1)          | 3.64mb(1.6)             |
| Característica<br>s | GPL                                               | X                       |                         |
|                     | GNU                                               |                         | X                       |

Tabela 2 - Comparação dos Softwares

<span id="page-24-0"></span>Segundo os autores Rocha , Lopes, & Nunes, (2009) o Elgg e o Mahara são muito parecidos, ambos têm bastantes funcionalidades em comum, mas podemos dizer que o Elgg funciona mais como uma rede social, já o Mahara trabalha como um Portfólio Digital especialmente para uma vertente educacional.

Ambas as plataformas de gestão de conteúdo têm características fundamentadas nas redes sociais. Estas funcionalidades são muito importantes uma vez que permitem de modo fácil realizar diversos tipos de comunicação.

Relativamente, à implementação das plataformas referir uma vez mais que ambos softwares podem facilmente ser integradas na plataforma Moodle e são do tipo Open Source. Referir finalmente que a implementação destas plataformas exige por parte do seu administrador conhecimentos de diversas linguagens como são exemplo (HTML, Javascript, PHP e bases de dados entre outras)<sup>3</sup>.

A análise detalhada da literatura, exposta anteriormente, permitiu-nos concluir que ambas plataformas são muito semelhantes. No entanto optou-se como solução final pelo sistema Mahara uma vez que esta é a única que foi desenvolvida especificamente para a realização de Portfólios digitais em contexto académico. Referimos, no entanto que também procedemos à instalação do Elgg.

**.** 

<sup>3</sup> No capítulo da implementação apresenta-se com detalhe todas as tarefas realizadas, de programação e de bases de dados, que nos permitiram implementar a solução.

#### <span id="page-26-0"></span>**3 IMPLEMENTAÇÃO**

De modo a alcançar o objetivo inicial do projeto realizou-se uma extensa pesquisa sobre a temática portfólios digitais. De referir que a condição inicial era a de implementar um sistema (Open Source) que permitisse plena integração no LMS (Blackboard) do IPG. Não obstante, não foi de todo possível realizar o objetivo inicial, isto porque, não existe nenhuma solução (Open source) que permita a integração entre estes dois sistemas (Blackboard e Portfólio digital). Após a valorização do problema, apesar de não ter sido uma decisão fácil, verificou-se que em apenas um mês e meio de projeto não seria de todo possível implementar no Blackboard um Portfólio digital construído de raiz.

Assim e de acordo com os pressupostos inicialmente definidos optou-se pela implementação do Mahara através da plataforma LMS Moodle. Uma vez que esta plataforma é totalmente compatível com vários Softwares Open Source.

De modo a iniciar o processo de instalação e integração dos dois sistemas foi-me disponibilizada uma máquina virtual do IPG para se prosseguir com o projeto. De salientar, de modo simplista, uma máquina virtual no fundo não é mais que um computador dentro de outro computador que facilita e simplifica o trabalho de testes entre diferentes sistemas.

As etapas, que se descrevem a seguir correspondem a:

- A. Instalação Wamp Server no servidor
- B. Instalação do Mahara
- C. Instalação do Elgg
- D. Criação dos certificados virtuais
- E. Instalação do Moodle
- F. Integração entre Mahara e Moodle

#### <span id="page-27-0"></span>**3.1 WAMPSERVER**

O WampServer conhecido anteriormente como WAMP5 é um software GNU (General Public License) desenvolvido pela PHP Team. É usado para instalar rapidamente no computador os softwares PHP 5, MySQL e Apache, disponibilizando suporte ao uso de scripts PHP localmente no Windows, Na realidade o wamp é uma aplicação que conjuga várias tecnologias e fornece distintas ferramentas que facilitam a criação de sites dinâmicos (Lemes, 2014) (CEAVI, 2014) (Tecludi, 2008).

A arquitectura do WampServer baseia-se no modelo cliente-servidor, o utilizador requisita um ficheiro através de um endereço URL que se encontra alojado num computador remoto, por sua vez o servidor remoto verifica o pedido e devolve-lhe o pedido (através do envio do ficheiro ou de uma mensagem de erro, por exemplo).

A figura 3 representa o modelo cliente-servidor.

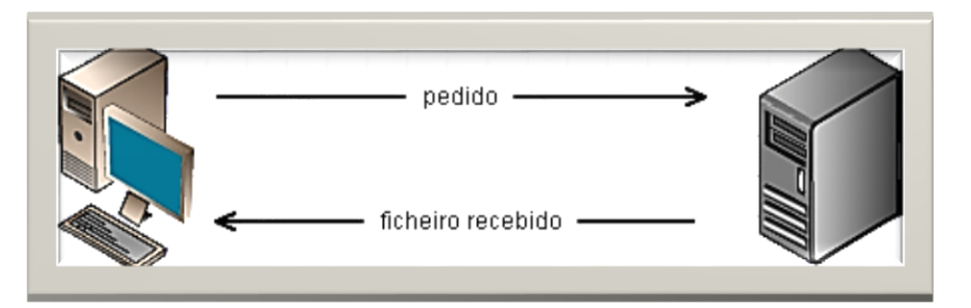

Figura 3 – Modelo Cliente – Servidor

<span id="page-27-1"></span>Apesar de esta forma de troca de informação ser a base fundamental da Web. A exemplificação das funcionalidades e da forma de comunicação revelam algumas limitações/necessidade:

- O envio de dados do cliente para o servidor é realizado através dos métodos GET e POST.
- A integração do PHP com o Apache HTTP Server, (figura 4), permite o processamento de pedidos de ficheiros tipicamente **".php**", mas atualmente permite ainda diversas funcionalidades de acesso a bases de dados, como exemplo o **MySQL**.

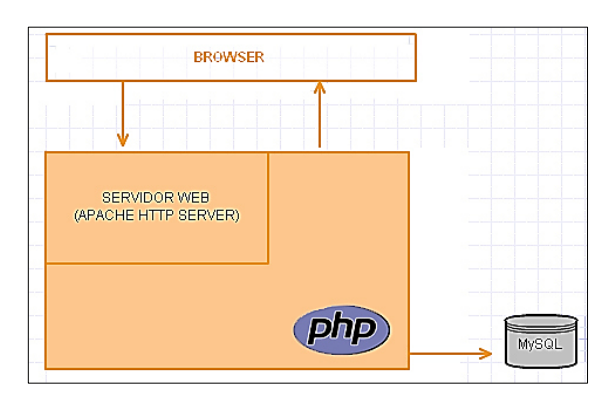

Figura 4 – Exemplo acesso a Base De Dados

<span id="page-28-0"></span>Para proceder à instalação do WAMPServer, figura 5, efetuaram-se os seguintes passos:

- 1 Download do software em<http://www.wampserver.com/en/>
- 2 Extração e Instalação no sistema **C:\wamp**
- 3 Escolha do navegador (explorer)
- 4 Definição do servidor SMTP e o endereço de e-mail

5 – Verificação da existência do sistema (ecrã do Wampserver), isto é se se encontra online, através do teste<http://localhost/>

6 – Ativação do módulo php.ini (short\_open\_tag=ON)

<span id="page-28-1"></span>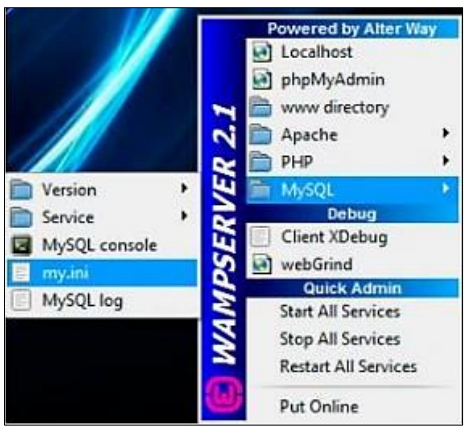

Figura 5 – Interface do WampSever

As configurações iniciais da base de dados do Wampserver devem ser alteradas de modo a que o utilizador possa fazer o upload de ficheiros com dimensões superiores. Neste sentido alterámos as configurações iniciais, (Tabela 3), que se encontram no ficheiro my.ini.

| <b>Arquivo atual:</b>      | <b>Substituir por:</b>      |
|----------------------------|-----------------------------|
| $post_max_size = 8M$       | $post_max_size = 50M$       |
| upload_max_filesize = $2M$ | upload_max_filesize = $50M$ |
| max execution time $= 30$  | max execution time $= 5000$ |
| $max$ _input_time = 60     | $max$ input_time = 5000     |
| $memory$ _limit = 8M       | $memory$ limit = 1000M      |

Tabela 3- Alteração de tamanhos para uplod

<span id="page-29-1"></span>Depois de proceder à instalação surgiu um erro de integração. Para resolver este erro procedemos à instalação do Microsoft Visual C++ 2008 Redistributable Package versão para (x64 bits).

<span id="page-29-0"></span>A Figura 6, mostra a aparência do WampServer e os seus módulos/extensões.

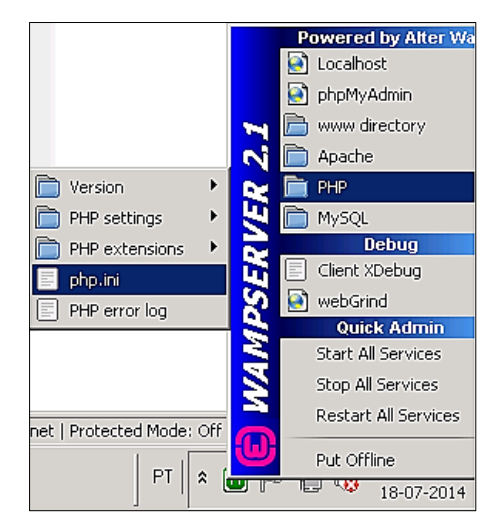

Figura 6 - Interface do WampServer

### <span id="page-30-0"></span>**3.2 INSTALAÇÃO DO MAHARA**

O primeiro passo para efetuar a instalação do Mahara é fazer o download do software, disponível em Mahara.org e instalar o mesmo através da base de dados do WampServer.

A instalação do Mahara é simples, no entanto devemos mudar o nome da pasta htdocs para "Mahara" (sem as aspas) e em seguida, passar esta para uma outra pasta dentro localizada dentro da pasta / www que o WampServer cria no disco rígido. Também foi necessário criar o diretório de dados para o Mahara dentro do diretório de instalação Wampserver (supondo que é C:  $\wedge$  wamp  $\hat{a}$ ..

Posteriormente procedemos à ativação dos diferentes módulos do WampServer.

O próximo passo consistiu em configurar as variáveis que se encontram no ficheiro configdist.php do Mahara. Os valores foram preenchidos tendo em atenção os valores (type, host, port, name, user e pass) do sistema, figura 7.

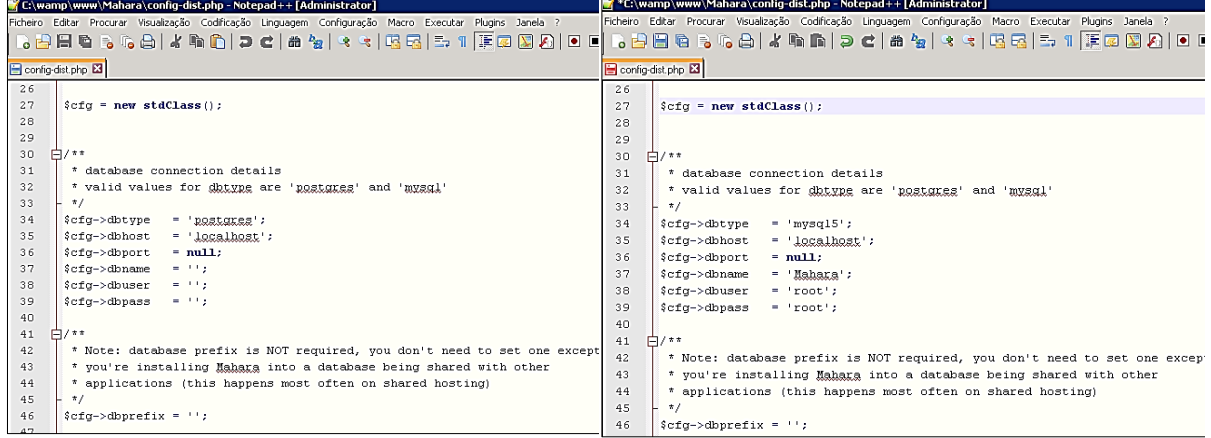

<span id="page-30-1"></span>Figura 7- Configuração de valores de instalação

Em seguida configuramos os endereços do wwwroot e dataroot, que permitem establecer os endereços que pretendemos que sejam os utilizados na nossa configuração (Figura 8). Não devemos também esquecer de renomear o ficheiro config-dist para "config.php".

| *C:\wamp\www\Mahara\confiq-dist.php - Notepad++ [Administrator]                                                     | "E:\wamp\www\Mahara\config-dist.php - Notepad++ [Administrator]                                    |
|----------------------------------------------------------------------------------------------------|----------------------------------------------------------------------------------------------------|
| Ficheiro Editar Procurar Visualização Codificação Linguagem Configuração Macro Executar Plugins Janela ?            |                                                                                                    |
| BBBCSGA (DDI) 2 CIA 5 ISSI5 1 FODA IO                                                                               | Ficheiro Editar Procurar Visualização Codificação Linguagem Configuração Macro Executar Plugins Ji |
| Config-dist.php E3                                                                                                  | QBB B & Q   4 Q M   D C   # &   K K   B B   5 1   F Ø (                                            |
| <b>白/**</b><br>41                                                                                                   |                                                                                                    |
| 42<br>* Note: database prefix is NOT required, you don't need to set one excel config-distohp X                     |                                                                                                    |
| * vou're installing Mahara into a database being shared with other<br>43                                            |                                                                                                    |
| * applications (this happens most often on shared hosting)<br>44                                                    | $*$ $*$ ./data<br>78                                                                               |
| $\star/$<br>45                                                                                                    | 79                                                                                                 |
| $%cfa->dborefix = ''':$<br>46<br>47                                                                                 |                                                                                                    |
| 白/**<br>48                                                                                                    | 80<br>* This path must be writable by the webserver and outside docum                              |
| * www.cot - the web-visible path to your Mahara installation<br>49                                                  | 81<br>* place where the Mahara files like index.php have been instal.                              |
| * Normally, this is automatically detected - if it doesn't work for you<br>50                                       | 82                                                                                                 |
| * then try specifying it here.<br>51                                                                                | * Mahara will NOT RUN if this is inside your document root, be                                     |
| * This value must end with a /<br>52                                                                                | 83<br>* this is a big security hole.                                                               |
| 53.<br>$\pi$                                                                                                    | 84<br>$\star$ /                                                                                    |
| * Example: \$cfa->www.coot = 'http://localhost/mahara/';<br>54                                                      |                                                                                                    |
| 55                                                                                                    | $cfq$ ->dataroot = 'C:\\wamp\\data';<br>85                                                         |
| * If you want to serve all of your Mahara content via HTTPS, just set<br>56<br>* \$cfg->wwwroot to use HTTPS.<br>57 | 86                                                                                                 |
| 58<br>$\pi/$                                                                                                    |                                                                                                    |
| // \$cfg->www.cot = 'http://localhost/mahara/';<br>59                                                               | $\Box$ /**<br>87                                                                                   |
| 60                                                                                                    | * If set, this email address will be displayed in the error me:<br>88                              |
| $\frac{1}{2}$ /**<br>61                                                                                             | 89<br>* submission is suspected of being spam. This reduces the frust                              |
| * If you are using a proxy to force HTTPS connections, you will need to<br>62                                       |                                                                                                    |
| * enable the next line. If you have set this to true, ensure your wwwrool<br>63                                     | * user in the event of a false positive.<br>90                                                     |
| * is a HTTPS address.<br>64                                                                                         | 91<br>$\frac{1}{2}$                                                                                |
| $\pi/$<br>65                                                                                                    |                                                                                                    |
| 66<br>// \$cfg->sslproxy = true;                                                                                    | 92<br>$%cfa->emailcontact = ''':$                                                                  |

Figura 8 - Configuração do wwwroot e dataroot

<span id="page-31-0"></span>Após estas alterações/configurações e antes de iniciar o Mahara, procedemos à criação da base de dados, com o nome colocado no ficheiro config.php , Mahara. Esta alteração foi realizada através do menu do "phpMyAdmin" do "WampServer" (figura 9).

| phpMyAdmin                                    | <b>93 localhost</b>                                                  |                                                              |  |
|-----------------------------------------------|----------------------------------------------------------------------|--------------------------------------------------------------|--|
| $ \mathcal{C}  \mathcal{C}  \mathcal{C}  $ lt | <b>En Banco de Dados 27 SQL O Status Fil Variáveis</b>               | <b>En Conjuntos de caracteres</b>                            |  |
|                                               | 图 Engines privilégios Replicação 囲 Log binário ®Processos @ Exportar |                                                              |  |
| · information_schema (37)<br>emysql(24)       | Synchronize<br><b><i><u><u>le</u></u></i></b>                        |                                                              |  |
| · performance_schema (17)<br>• test           | Ações                                                                | <b>MySQL</b>                                                 |  |
| Selecionar um Banco de Dados                  | MySQL localhost                                                      | 83<br>Servidor: localhost (localhost<br>via TCP/IP)          |  |
|                                               | Criar novo Banco de Dados                                            | S3 Versão do Servidor: 5.5.8-log                             |  |
|                                               | Collation<br>Criar                                                   | ▶ Versão do Protocolo: 10<br>Usuário: root@localhost         |  |
|                                               | Collation de conexão do MySQL<br>utf8_general_ci<br>۰ı<br>ø          | IX.<br>Conjunto de caracteres<br>MySQL: UTF-8 Unicode (utf3) |  |
|                                               | Interface                                                            | Web server                                                   |  |

<span id="page-31-1"></span>Figura 9 - Criar e adicionar Base de Dados

Terminada a criação da base de dados, é necessário ativar as extensões php, mais precisamente a php\_curl como mostra a Figura 10.

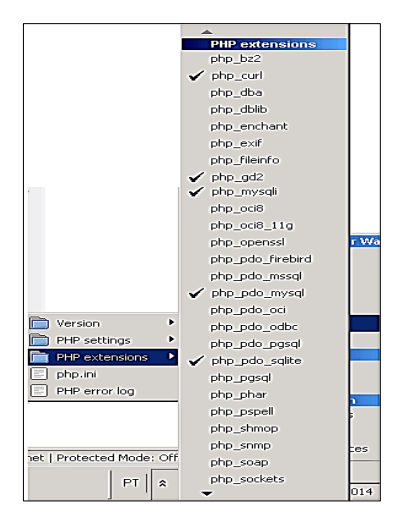

Figura 10 - Ativação da extenção php\_curl

<span id="page-32-0"></span>Por último e com a base de dados criada, e extenção php\_curl ativada, aparece a opção "localhost" do WampServer que nos permite concluir a instalação. Aquando do início da instalação é solicitado um login, pela primeira vez em Mahara, como administrador (figura 11).

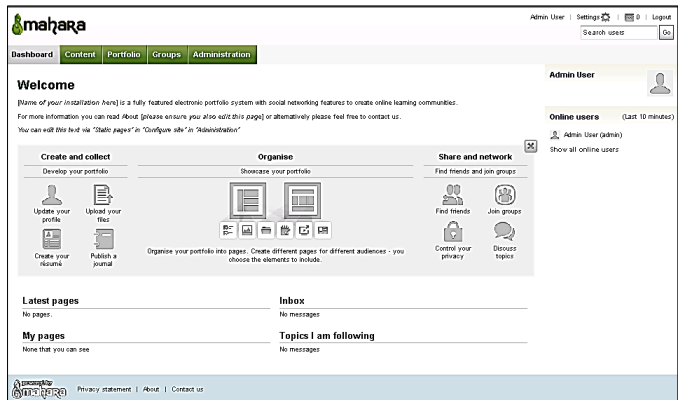

<span id="page-32-1"></span>Figura 11 - Página Inicial do Mahara

Finalizada a instalação do Mahara, passámos à fase seguinte, ou seja, análise das características e funcionalidades da plataforma Mahara. Esta análise permitiu-nos verificar na realidade algumas das características descritas no ponto 2.3.1.

#### <span id="page-33-0"></span>**3.3 INSTALAÇÃO DO ELGG**

Os procedimentos de instalação do Elgg são semelhantes ao Mahara. Inicialmente é preciso criar a base de dados, com o mesmo nome que definido no ficheiro config.php. Para realizar esta opção acedemos ao menu do "phpMyAdmin" do "WampServer" e alterámos o nome para Elgg. Do mesmo modo e para criar a base de dados configurou-se a conexão do MySQL para "utf8\_unicode\_ci" (Figura 12).

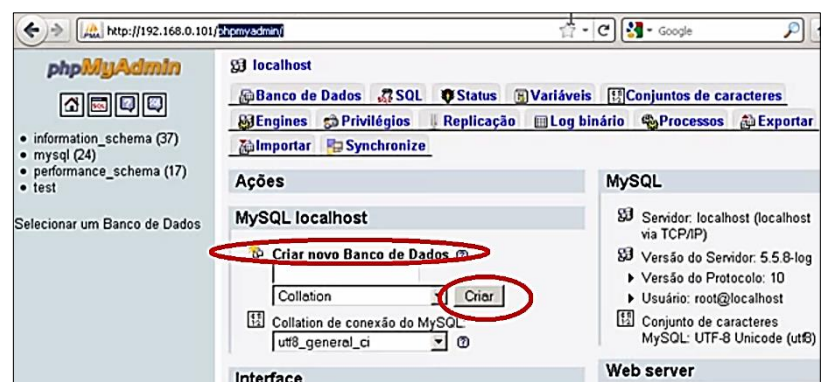

<span id="page-33-1"></span>Figura 12 - Criar e adicionar Base de Dados

A instalação do Elgg prevê que os requisitos do php, web server e database estejam a verde como mostra a Figura 13.

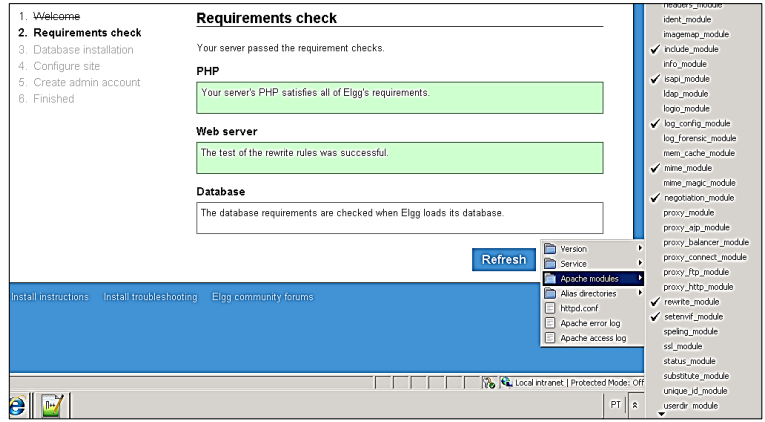

Figura 13 - Ativar os requisitos e extensões dos módulos

<span id="page-34-0"></span>Após ativação dos campos anteriores prossegue-se ao preenchimento dos seguintes campos (username, password, name, host e prefix), Figura 14. Esta configuração de dados permite concretizar a instalação da base de dados.

<span id="page-34-1"></span>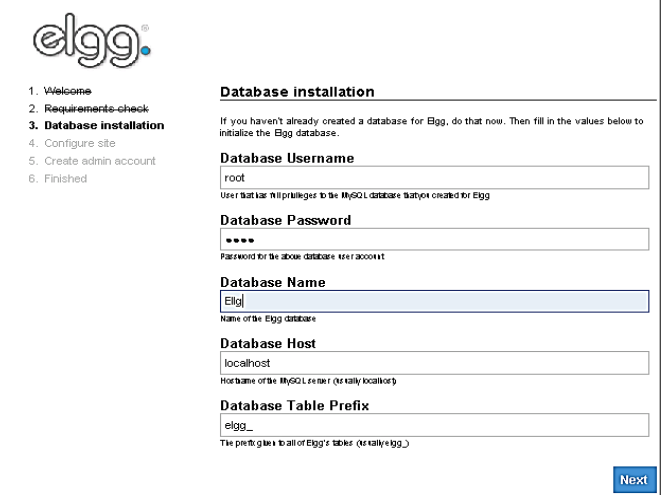

Figura 14 - Configuração da Base de Dados

O acesso ao sistema, isto é à plataforma Elgg, é feita apenas após a configuração de distintos campos (Name, Email, URL, Diretory Elgg, Diretory data), Figura 15.

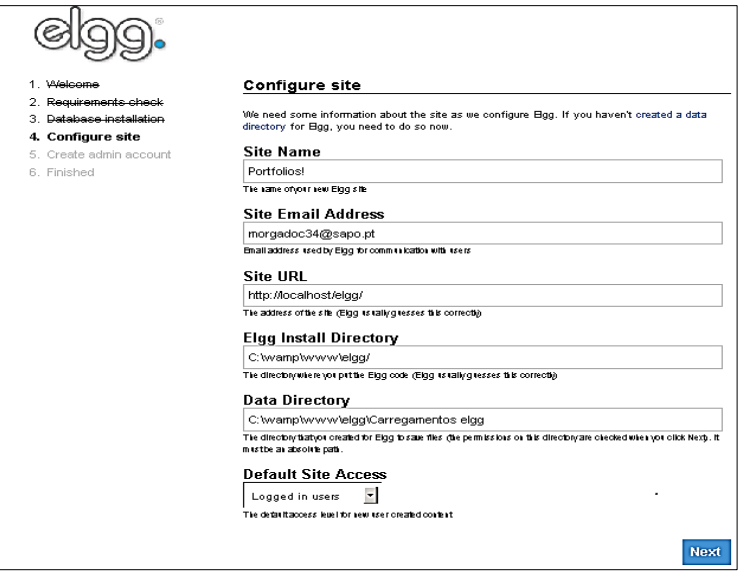

Figura 15 - Configuração do Site

<span id="page-35-0"></span>Depois da configuração de todos os itens anteriores é finalmente possível aceder ao site da aplicação Figura 16.

Tal como para o Mahara, depois de todas as fases concluídas analisámos as características e funcionalidades ao pormenor da plataforma Elgg como já descrito no ponto 2.3.2.

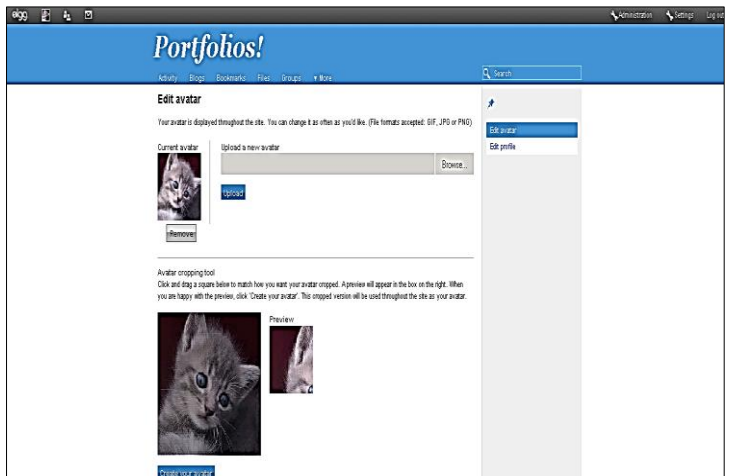

<span id="page-35-1"></span>Figura 16 - Página Inicial Elgg

#### <span id="page-36-0"></span>**3.4 INSTALAÇÃO DO MOODLE**

Antes de abordar este tema relembra-se que não foi de todo possível realizar o objetivo inicial (integração de um Portfólio digital no Blackboard), uma vez que não existe nenhuma solução disponível que permite a integração entre os dois sistemas (Blackboard/Portfólio digital). Deste modo procedeu-se à instalação de um Portfólio digital através da plataforma Moodle , uma vez que esta plataforma é totalmente compatível com vários Softwares Open Source aqui analisados Mahara e o Elgg.

O Moodle é uma plataforma de gestão de cursos online, desenvolvida a partir de princípios pedagógicos bem definidos, para ajudar os docentes a criarem comunidades de aprendizagem. É uma ferramenta do tipo Learning Management Systems (LMS), que significa Sistemas de Gestão de Aprendizagem baseado em ambientes virtuais de aprendizagem. Pode ser utilizado no ensino à distância, ser usado numa sala de aula real e ser um complemento às aulas presenciais (Moodle, 2014).

Ao instalar o Moodle, deparámo-nos que era necessário um certificado de segurança digital com OpenSSL<sup>4</sup> para sites web, isto porque uma vez que os dados são transportados de um sistema para o outro requer-se que não sejam passados em "clear text", ou seja, que haja alguma confidencialidade. Deste modo utilizámos o programa OpenSSL para criar certificados digitais, na realidade o OpenSSL faz uso de criptografia para garantir o sigilo das informações transferidas entre o navegador do utilizador e o servidor web.

Para gerar o certificado de segurança primeiro é preciso criar a chave privada. Para tal acedemos ao prompt de comando do Windows

C:\OpenSSL\bin>openssl genrsa –out c:\certificado\nomedachave.key 1024, como exemplifica a Figura 17.

**.** 

<sup>4</sup> O certificado digital OpenSSL tem a função de certificar que o site que estiver aceder é realmente ele mesmo.

| <b>Console2</b>                                                             | $-10x$ |
|-----------------------------------------------------------------------------|--------|
| File<br>Edit<br>View Help                                                   |        |
|                                                                             |        |
| C:\OpenSSL\bin>openssl.exe genrsa -out c:\certificado\meunfeserver.key 1024 | E.     |
| Loading 'screen' into random state - done                                   |        |
| Generating RSA private key, 1024 bit long modulus                           |        |
|                                                                             |        |
|                                                                             |        |
| is 65537 (0x10001)<br>$\epsilon$                                            |        |

Figura 17 - Gerar chave privada

<span id="page-37-0"></span>Para gerar a CSR acedemos ao prompt de comando do Windows digitando o seguinte comando:

C:\OpenSSL\bin>openssl req -new –key c:\certificado\nomedachave.key –out c:\certificado\nomedacsr.csr

Após o comando ser executado vão ser pedidas as credencias inerentes à instituição, como segue na Figura 18.

<span id="page-37-1"></span>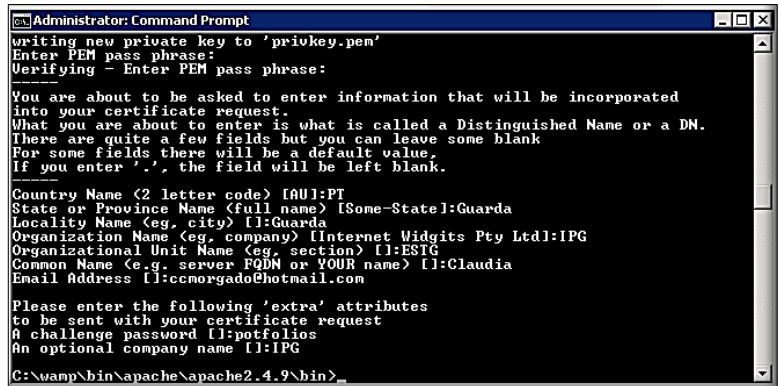

Figura 18 - Gerar CSR

Por fim para visualizar os dados da CSR devemos digitar o seguinte comando: C:\OpenSSL\bin>openssl req –text –verify –noout –in c:\certificado\nomedacsr.csr (figura 19)

| <b>Console2</b>                                                                     | $     x  $ |
|-------------------------------------------------------------------------------------|------------|
| File Edit View Help                                                                 |            |
| $-6.6 - 9 - 000$                                                                    |            |
| C:\OpenSSL\bin>obenssl red -text -verify -noout -in c:\certificado\meunfeserver.csr | r.         |
| verity OK                                                                           |            |
| Certificate Request:                                                                |            |
| Data:                                                                               |            |
| Version: 0 (OxO)                                                                    |            |
| Subject: C=BR, ST=Sao Paulo, L=Osasco, O=Serasa Experian, OU=Suporte CD, CN=        |            |
| meunfeserver/emailiddress=teste@serasa.com.br                                       |            |
| Subject Public Key Info:                                                            |            |
| Public Key Alcorithm: rsaEncryption                                                 |            |
| RSA Public Key: (1024 bit)                                                          |            |
| Nodulus (1024 bit):                                                                 |            |
| 00:e2:2f:c1:5b:54:34:d0:e2:96:d5:11:ad:16:9d:                                       |            |
| 11:9f:b6:c6:93:d5:4e:28:84:45:5a:52:f8:03:0b:                                       |            |
| Of:b4:f5:Dc:6d:9c:48:2n:c6:4c:37:82:ee:77:ce:                                       |            |
| 7a:d9:a7:a7:e4:19:1b:dd:2e:51:0f:be:9c:b8:56:                                       |            |
| 2c:61:56:64:8a:a6:89:b7:bb:2b:03:da:d2:1c:bf:                                       |            |
| 93:2b:4e:79:3d:16:59:53:e0:a0:bc:20:36:d8:78:                                       |            |
| fc:49:db:44:10:ef:bc:99:1a:f0:f0:cd:4b:00:8b:                                       |            |
| $8e:70: f3: fe: c0: 25: 28: b4: d0: 40: df: ad: a0: 21: c4:$                        |            |
| 14:e9:13:69:51:14:34:16:73                                                          |            |
| Exponent: 65537 (Ox10001)                                                           |            |
| Attributes:                                                                         |            |
| AD:00                                                                               |            |
| Signature Algorithm: shaiWithRSAEncryption                                          |            |
| d4:34:cb:f9:42:13:nb:n3:c5:c9:1b:e8:ca:ca:n4:90:6d:ff:                              |            |
| 1f:ba:d4:31:21:18:3e:74:2f:47:6b:b9:bc:72:c8:ca:bf:32:                              |            |
| f3:88:80:88:ec:94:47:17:7d:a9:13:17:82:a0:05:42:02:26:                              |            |
| f4:b6:f9:6a:Oc:de:96:80:37:a1:d1:2d:28:35:41:65:c6:fa:                              |            |
| 61:9f:54:f8:9d:89:57:2c:bf:eb:ed:3d:5e:71:0d:b7:18:9e:                              |            |
| 94:9d:42:cc:ba:f0:0f:a7:6d:45:fd:66:c9:f9:45:7d:f5:13:                              |            |
| d8:ef:74:f8:66:90:09:9b:34:fc:aD:c2:51:f2:7f:a4:ac:dc:                              |            |
| e7:02                                                                               |            |
| C:\OpenSSL\bin>                                                                     |            |
| Ready                                                                               | 34x84      |
|                                                                                     |            |

Figura 19 - Visualização da CSR

<span id="page-38-0"></span>Os comandos geram a chave privada e a CSR na pasta **\certificado** como exemplifica a Figura 20.

| C:\certificado                                                                                                    |                                                                              | $ \Box$ $\times$                                  |
|----------------------------------------------------------------------------------------------------|------------------------------------------------------------------------------|---------------------------------------------------|
| File<br>Edit View<br>Favorites<br>Tools<br>Help                                                                                                    |                                                                              | d.                                                |
| Back - a - 1 Search B Folders                                                                                                    | <b>FF</b>                                                                    |                                                   |
| Address C:\certificado                                                                                                    |                                                                              | $\Rightarrow$ Go                                  |
| <b>Folders</b>                                                                                                    | Name -<br>$\mathbf{x}$                                                       | Size   Type                                       |
| Desktop<br>My Documents<br>Ħ<br>Θ<br>My Computer<br>田 山 3½ Floppy (A:)<br>$\Box \Leftrightarrow$ Local Disk (C:)<br>certificado<br>Documents and Settings<br>El C Inetpub<br><b>El</b> OpenSSL<br><b>El Program Files</b> | meunfeserver.csr<br>meunfeserver.key<br>$\overline{\phantom{a}}$<br>$\lceil$ | CSR File<br>1 KB<br><b>KEY File</b><br>1 K B<br>۲ |
| 2 objects (Disk free space: 34.2 GB)                                                                                                    | 1.71 KB                                                                      | My Computer<br>h.                                 |

<span id="page-38-1"></span>Figura 20 - Exemplo das pastas geradas

Posteriormente o ficheiro deve ser editado, num editor de texto, e seu conteúdo copiado e colado no formulário da requisição de certificado, ao copiar não devem faltar as linhas BEGIN e END NEW CERTIFICATE REQUEST tal como mostra a Figura 21.

| meunfeserver - WordPad<br><b>SOFT</b>                            |
|------------------------------------------------------------------|
| Formatar<br>Ajuda<br>Editar<br>Exibir Inserir<br>Arquivo         |
| 翁<br>るねにの<br>$\sqrt{2}$<br>马                                     |
| -----BEGIN CERTIFICATE REQUEST-----                              |
| MIIB3TCCAUYCAQAwgZwxCzAJBgNVBAYTAkJSMRIwEAYDVQQIEw1TYW8gUGF1bG8x |
| DzANBgNVBAcTBk9zYXNjbzEYMBYGA1UEChMPU2VyYXNhIEV4cGVyaWFuMRMwEQYD |
| VQQLEwpTdXBvcnR1IENEMRUwEwYDVQQDEwxtZXVuZmVzZXJ2ZXIxIjAgBgkqhkiG |
| 9w0BCQEWE3R1c3R1QHN1cmFzYS5jb20uYnIwg28wDQYJKo2IhvcNAQEBBQADqYOA |
| MIGJAoGBAOIvwVtUNNDiltURrRadEZ+2xpPVTiiERVpS+AMLD7T1DG2cSCrGTDeC |
| 7nfOetmnp+QZG90uUQ++nLhWLGFWZIqmibe7KwPa0hy/kytOeT0WWVPgoLwgNth4 |
| /EnbRBDvvJka8PDNSwCLjnDz/sA1KLTQQN+toCHEFOnzaVEUNBZzAgMBAAGgADAN |
| BgkghkiG9w0BAQUFAAOBgQDUNMv5QhOro8XJG+jKygSQbf8futQxIRg+dC9Ha7m8 |
| csjKvzLziICI7JRHF32pExeCoAVCAibOtvlqDN6WqDehOSOoNUFlxvphn1T4nYlX |
| LL/r7T1ecQ23GJ6UnULMuvAPp21F/WbJ+UV99RPY73T4ZpAJmzT8oMJR8n+krNzn |
| $oa ==$                                                          |
| END CERTIFICATE REQUEST----                                      |
|                                                                  |
| Para obter ajuda, pressione F1                                   |

Figura 21 - Certificado Gerado

<span id="page-39-0"></span>Finalmente, criado o certificado de segurança passámos à instalação do Moodle.

A instalação do Moodle compreendeu os seguintes passos:

**1º Passo:** Escolha do Idioma. Neste passo apenas tem de selecionar o idioma preferencial (Figura 22).

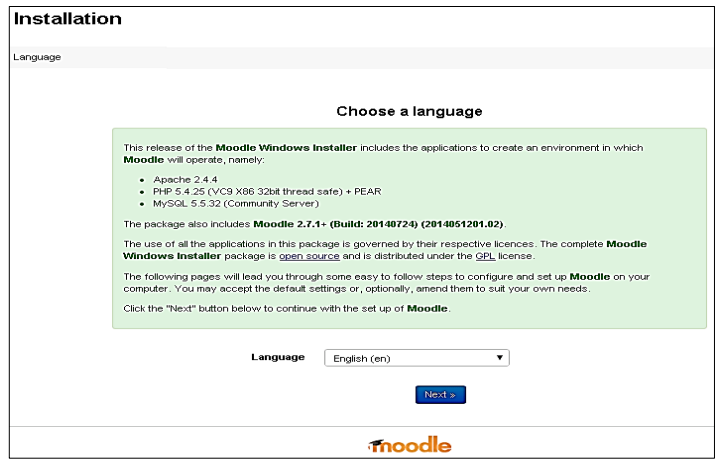

<span id="page-39-1"></span>Figura 22 - Seleção do Idioma

**2º Passo:** Escolher a pasta de instalação. Neste passo, como mostra a Figura 23, é necessário e importante colocar o endereço web, pasta Moodle e a pasta de dados do Moodle correspondentes, em caso de dúvida o caminho correto está no diretório php.conf do Moodle.

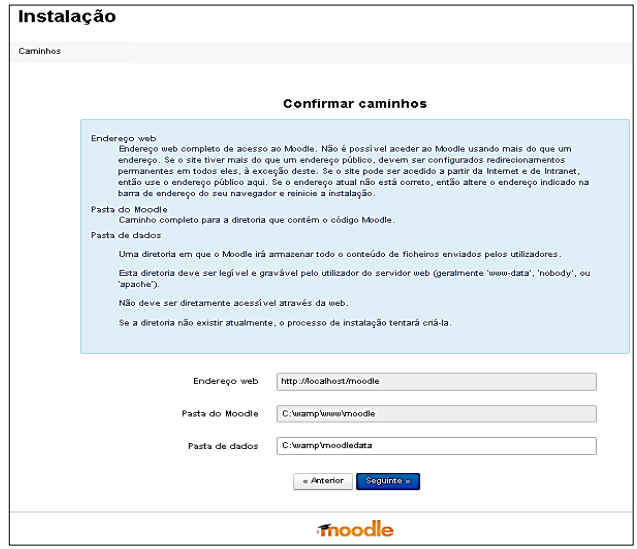

<span id="page-40-1"></span>Figura 23 - Escolha e Confirmação dos caminhos

<span id="page-40-0"></span>**3º Passo:** Configurar o tipo de Base de Dados. Como mostra a Figura 24, é importante preencher qual o servidor, o nome, o utilizador, senha, prefixo das tabelas e a porta da base de dados correspondente.

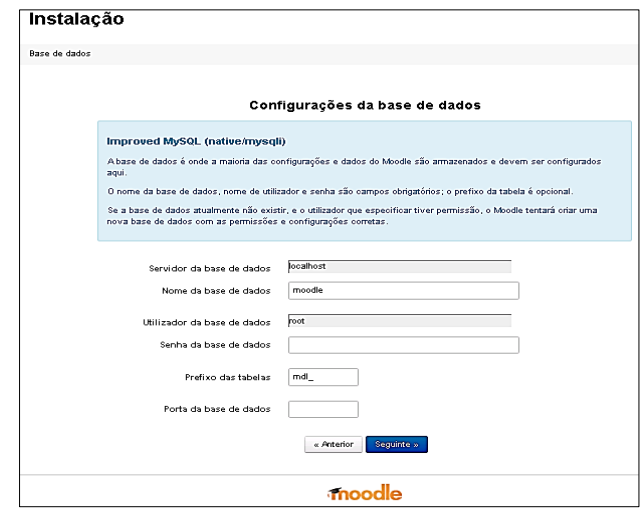

Figura 24 - Configuração da Base de Dados

**4º Passo:** Instalação e verificação de extensões. A instalação é direta pois apenas temos de confirmar as opções predefinidas do sistema (Figura 25). Para verificar que tudo foi instalado corretamente as extensões devem aparecer a verde (Figura 26).

|               |                          | Moodle 2.7.1 + (Build: 20140724)                                                                                                    |                          |
|---------------|--------------------------|----------------------------------------------------------------------------------------------------|--------------------------|
|               |                          | Para ter informação sobre esta versão do Moodie, veja as Notas Publicadas                                                                                                    |                          |
|               | Verificações do servidor |                                                                                                    |                          |
| Nome(s)       | Informação               | Relatório                                                                                                    | Estado                   |
| php_setting   | opcache.enable           | (i) Aconfiguração do PHP deve ser alterada.<br>A cache de opcodes do PHP melhora o desempenho e reduz os requisitos de memória. A extensão OPcache é recomendada e totalmente suportada | tactor                   |
| unicode       |                          | (i) deve estar instalada e ativa                                                                                                    | $\alpha$                 |
| database      | mysql (5.8.17)           | C) é requerida a versão 5.5.31 e está a comer a versão 5.0.17                                                                                                    | $\alpha$                 |
| php           |                          | (i) é requerida a versão 5.4.4 e está a comer a versão 6.5.12                                                                                                    | $\overline{\mathbf{a}}$  |
| pereunicode   |                          | (i) recomenda-se a sua instalação e ativação para melhores resultados                                                                                                    | $\alpha$                 |
| php extension | icony                    | (i) deve estar instalada e ativa                                                                                                    | $\alpha$                 |
| php_extension | mbstring                 | (i) recomenda-se a sua instalação e ativação para melhores resultados                                                                                                    | $\alpha$                 |
| php extension | curt                     | (i) deve estar instalada e ativa                                                                                                    | $\alpha$                 |
| php_extension | openssi                  | ○ recomenda-se a sua instalação e ativação para melhores resultados                                                                                                    | OK.                      |
| php_extension | toketizer                | (i) recomenda-se a sua instalação e ativação para melhores resultados                                                                                                    | $\infty$                 |
| php_extension | xmirpo                   | ○ recomenda-se a sua instalação e ativação para melhores resultados                                                                                                    | $\alpha$                 |
| php extension | 5080                     | © recomenda-se a sua instalação e ativação para melhores resultados                                                                                                    | œ                        |
| php_extension | ctype                    | (i) deve estar instalada e ativa                                                                                                    | $\alpha$                 |
| php_extension | zio                      | @ deve estar instalada e ativa                                                                                                    | OK.                      |
| php extension | 35                       | (i) deve estar instalada e ativa                                                                                                    | $\alpha$                 |
| php_extension | od                       | @ deve estar instalada e ativa                                                                                                    | OK.                      |
| php extension | simplexmit               | @ deve estar instalada e ativa                                                                                                    | $\alpha$                 |
| php_extension | spi                      | (i) deve estar instalada e ativa                                                                                                    | $\alpha$                 |
| php_extension | pore                     | @ deve estar instalada e ativa                                                                                                    | $\alpha$                 |
| php extension | dom                      | (i) deve estar instalada e ativa                                                                                                    | $\alpha$                 |
| php_extension | xmi                      | (i) deve estar instalada e ativa                                                                                                    | $\alpha$                 |
| php_extension | ing)                     | C) recomenda-se a sua instalação e ativação para melhores resultados                                                                                                    | $\alpha$                 |
| php_extension | ison                     | @ deve estar instalada e ativa                                                                                                    | $\mathbf{p}$             |
| php_extension | hash                     | (i) deve estar instalada e ativa                                                                                                    | $\alpha$                 |
| php_setting   | memory_limit             | (i) foi detetada uma configuração recomendada                                                                                                    | $\alpha$                 |
| php_setting   | file_uploads             | C) foi detetada uma configuração recomendada                                                                                                    | $\overline{\phantom{a}}$ |

Figura 25 - Verificação das Extensões

<span id="page-41-0"></span>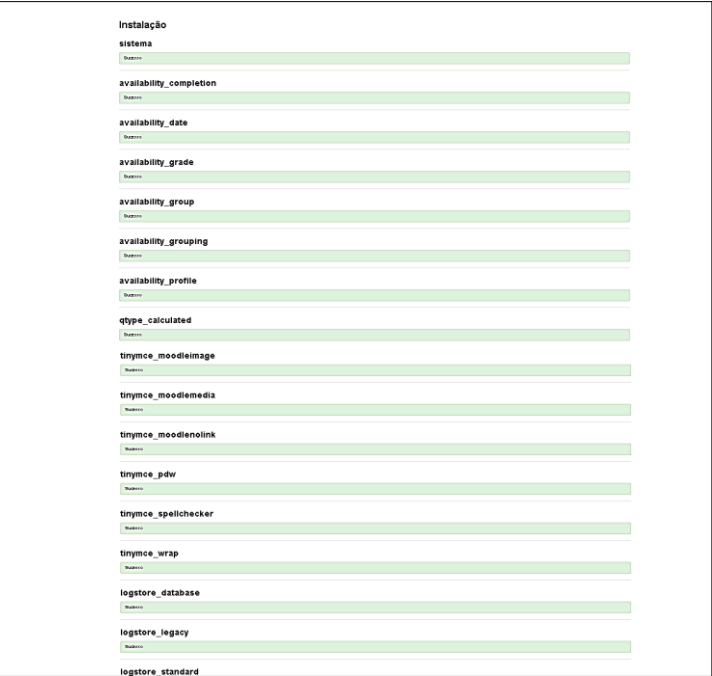

<span id="page-41-1"></span>Figura 26 - Conclusão das extensões

**7º Passo:** Conta do Administrador. O que se pretende neste passo e último da instalação do Moodle é simplesmente o preenchimento dos dados de utilização e acesso do administrador (Nome de utilizador, senha, email, apelido, cidade, etc), como exemplifica a Figura 27.

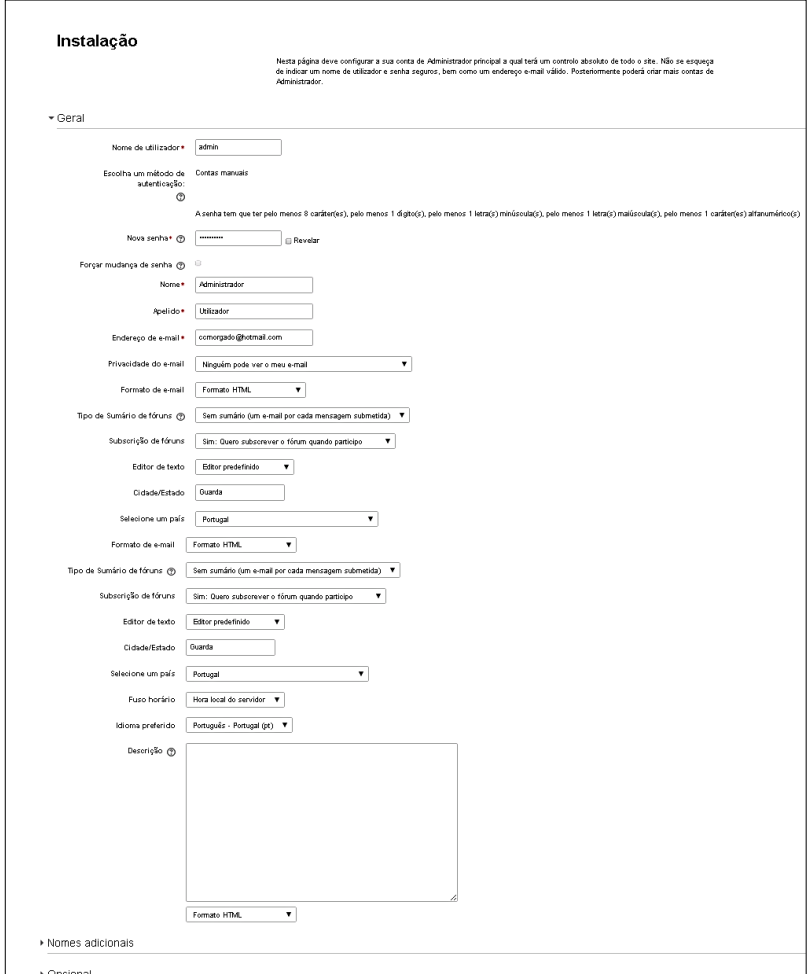

<span id="page-42-0"></span>Figura 27 - Conta administrador

**8º Passo:** Página Inicial. Depois de efetuar todas as configurações podemos aceder à página inicial do Moodle. Para tal, temos apenas de colocar as respetivas credenciais de utilizador (administrador), Figura 28.

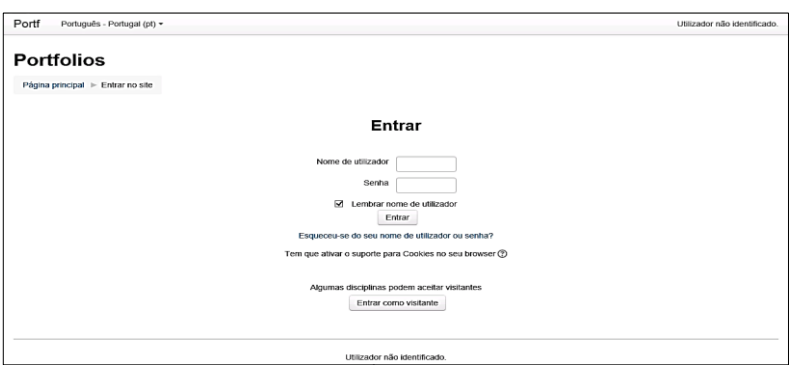

Figura 28 - Página Iniciar do Moodle

<span id="page-43-0"></span>Finalizada a configuração analisámos as caraterísticas e funcionalidades da plataforma Moodle. A integração Moodle/Mahara foi realizada com recurso a um tutorial<sup>5</sup> que nos permitiu com sucesso integrar os dois sistemas no servidor. Referimos que esta integração não é aqui apresentada uma vez que dito tutorial apresenta de forma detalhada como fazer.

De forma sucinta o Moodle estabelece ligação com o Mahara permitindo uma interligação entre ambos sistemas. O utilizador que tenha acesso ao Moodle ao clicar no link da ligação do site do Mahara ficará registado automaticamente. Os seus dados são importados do Moodle de modo a preencher o perfil do Mahara. Esta ligação automática faz com que o utilizador não necessite de criar uma conta nova, isto é criar um novo utilizador.

**<sup>.</sup>** <sup>5</sup> <https://wiki.mahara.org/images/7/75/Mahoodle-updated-en.pdf>

#### <span id="page-44-0"></span>**4 CONCLUSÃO**

Ao longo deste projeto estão apresentadas algumas das decisões tomadas para a concretização da implementação de um software de Portfólios digitais, no Instituto Politécnico da Guarda, que permite a qualquer aluno, professor e outro pessoal empregador da instituição criar o seu Portfólio digital online. Após a realização deste projecto consideramos que os objetivos propostos foram alcançados. Para alcançar estes objetivos foi feita uma análise prévia à temática dos Portfólios digitais bem como dos softwares existentes. Da análise realizada, Mahara e Elgg, verificou-se que ambos os softwares apresentam uma boa estrutura de funcionamento e contém funcionalidades semelhantes.

De salientar, uma vez mais que tanto o Mahara como o Elgg tem uma vertente educacional que possibilita fazer a ligação com o Moodle. No entanto, e uma vez que o Mahara, é especifico para Portfólios digitais optou-se por esta opção final.

É nossa opinião que a utilização destas aplicações no dia-a-dia do estudante é bastante importante e é por isso fundamental que o Instituto Politécnico da Guarda estude a possibilidade de implementar definitivamente este sistema. Deste modo, poderíamos no futuro quando terminarmos o curso consultar os nossos trabalhos mas também manter-nos em contacto com os colegas e professores.

#### <span id="page-45-0"></span>**BIBLIOGRAFIA**

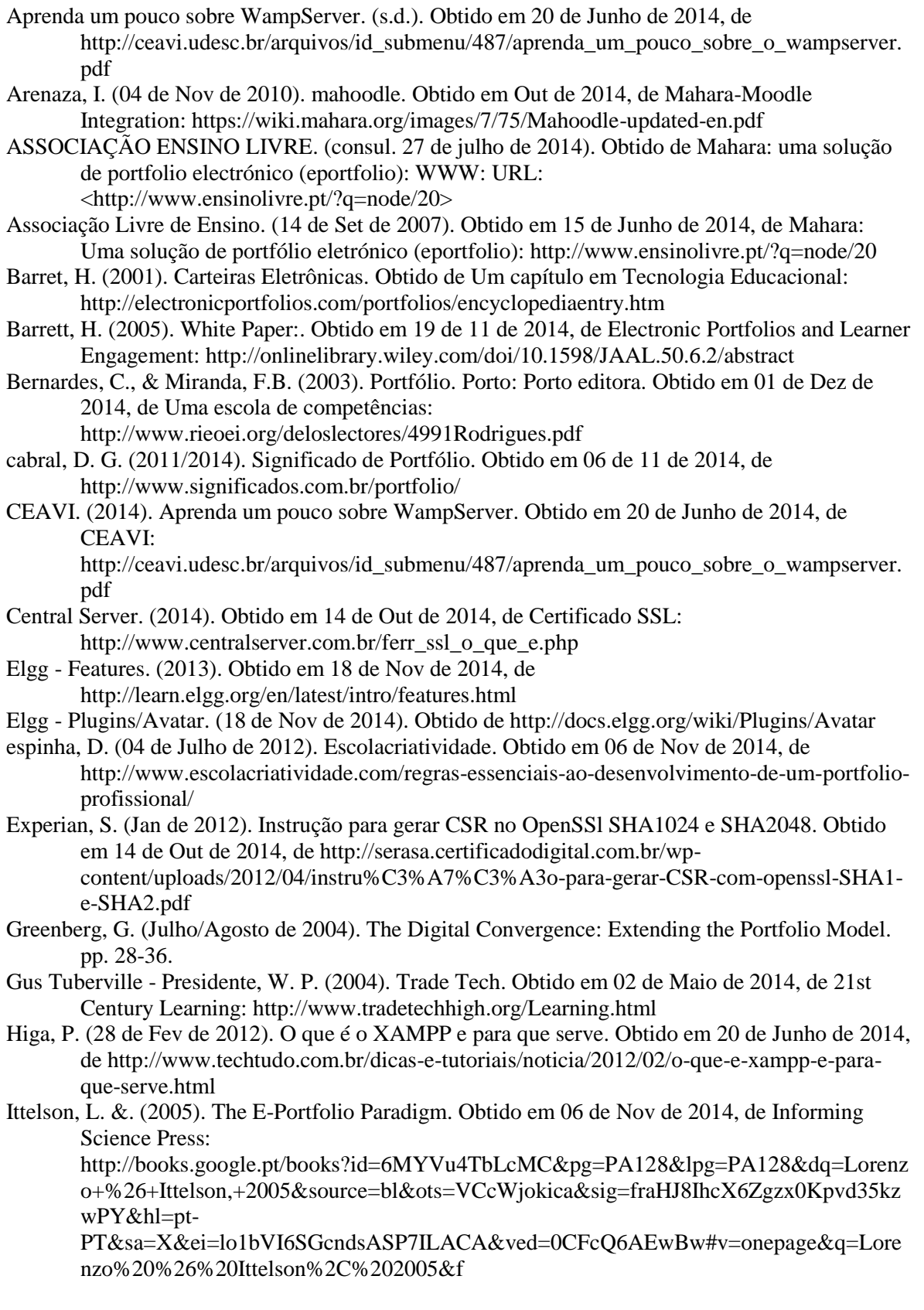

Leite, E., & Moura, S. (2011). O e-Portfólio em contexto de Aprendizagem. Escola Superior de Educação de Paula Frassinetti, Projeto de Investigação, Porto. Obtido em 19 de Nov de 2014, de Potencialidades do Mahara:

http://repositorio.esepf.pt/bitstream/handle/10000/499/pg-

tic\_29\_2011\_ELISASAMANTA.pdf?sequence=2

- Lemes, C. (2014). Criar Sites. Obtido em 20 de Junho de 2014, de WAMP Server -PHP, Apache e MYSQL para Windows: http://www.criarsites.com/wampserver-php-apache-e-mysql-parawindows/
- Lorenzo, G., & Ittelson, J. (11 de Julho de 2009). WIKIBOOK. Obtido em 20 de 10 de 2014, de http://en.wikibooks.org/wiki/Issues in Digital Technology in Education/E-Portfolios
- MAHARA. (s.d.). Obtido em 15 de Junho de 2014, de Welcome to Mahara: http://mahara.org

Mahara - Features. (s.d.). Obtido em 16 de Junho de 2014, de http://mahara.org/features

Moodle. (2014). O que é o MOODLE. Obtido em 14 de Julho de 2014, de

http://www.aeserpa.pt/web\_moodle/modulo\_01/o\_que\_\_o\_moodle.html Ort, E. (Janeiro de 2007). Introdution to ajax for Page Authors. Obtido em 17 de Nov de 2014, de

http://java.sun.com/developer/technicalArticles/J2EE/AJAX/IntroAjaxPageAu thors.html?feed=JSC#2

Paulson, F., Paulson, P., & Meyer, C. (Fev de 1991). What Makes a Portfolio a Portfolio? Obtido em 01 de Dez de 2014, de http://web.stanford.edu/dept/SUSE/projects/ireport/articles/eportfolio/what%20makes%20a%20portfolio%20a%20portfolio.pdf

Pereira, A., & Poupa, C. (2004). Linguagens Web. Em C. P. Alexandre Pereira. Edições Sílabo. Obtido em 18 de 11 de 2014

Rocha , J., Lopes, F., & Nunes, A. (2009). Comparação das Plataformas. Escola Superior de Estudos Industriais e de Gestão (ESEIG), Aplicações Informáticas, Porto. Obtido em 15 de Junho de 2014, de https://ai0910-g4.wikispaces.com/file/view/AI-TP1-G4.pdf

Sampaio, A. M. (2011). Uma Aboragem ao e-Learning na Formação Profissional. Universidade de Lisboa, Ciências da Educação. Lisboa: Universidade de Lisboa. Obtido em 03 de Nov de 2014, de http://repositorio.ul.pt/bitstream/10451/5983/1/ulfpie039889\_tm.pdf

Siemens, G. (16 de 12 de 2004). elearnspace. Obtido em 03 de Nov de 2014, de ePortfolios: http://www.elearnspace.org/Articles/eportfolios.htm

Silva, M. P. (2008). Faculdade de Engenharia da Universidade do Porto. Porto: Universidade do Porto. Obtido em 20 de Maio de 2014, de http://repositorioaberto.up.pt/bitstream/10216/13859/2/Texto%20integral.pdf

Silva, M. P. (2008). DigitalPortfolios. Faculdade de Engenharia da Universidade do Porto. Porto: Universidade do Porto. Obtido em 20 de Maio de 2014, de http://repositorioaberto.up.pt/bitstream/10216/13859/2/Texto%20integral.pdf

Soft in motion.pt. (2006/2014). Obtido em 18 de 11 de 2014, de Microsoft SQL Server 2012: http://www.softinmotion.pt/produtos/servidores/sql-server.aspx

Stellman, A., & Greene, J. (2005). Applied Software Project Managment. Obtido em 18 de 11 de 2014, de http://www.stellman-greene.com/aspm/content/view/35/41

TAVARES, C. (2007). Manual de Utilização do Elgg. Obtido em 18 de Nov de 2014, de http://www.iscap.ipp.pt/elgg/celia/files/-1/32/Manual+ELGG.pdf

TecLudi :: Projecto NTC. (2008). Obtido em 20 de Junho de 2014, de WAMP o que é?: http://tecludi.wordpress.com/2008/03/28/wamp-o-que-e/

Tecludi. (2008). TecLudi :: Projecto NTC. Obtido em 20 de Junho de 2014, de Tecludi: http://tecludi.wordpress.com/2008/03/28/wamp-o-que-e/

Web-03, L. L.-G. (2014). linhadecódigo. Obtido em Conslt. 03 de Maio de 2014, de Snippets: http://www.linhadecodigo.com.br/artigo/1940/snippets-o-que-sao-como-e-quando-utilizalos.aspx

Wiedmer, T. L. (8 de Abr de 1998). questia. Obtido em 03 de 11 de 2014, de Carteiras digitais: https://www.questia.com/library/journal/1G1-20521065/digital-portfolios-capturing-anddemonstrating-skills

- WIKI Mahara. (12 de Maio de 2011). Obtido em 16 de Junho de 2014, de Hoja de Ruta: https://wiki.mahara.org/index.php/Documentaci%C3%B3n\_en\_Espa%C3%B1ol/Hoja\_de Ruta
- Wiki, M. (12 de Maio de 2011). Guia do Administrador do Sistema / Instalação Mahara / Instalação Mahara em WampServer. Obtido em Junho de 2014, de https://wiki.mahara.org/index.php/System\_Administrator%27s\_Guide/Installing\_Mahara/I nstalling\_Mahara\_in\_Wampserver
- WIKIPEDIA. (31 de Mai de 2013). Elgg (Software). Obtido em 18 de 11 de 2014, de http://pt.wikipedia.org/wiki/Elgg\_(software)
- WIKIPEDIA. (19 de Nov de 2014). Blog. Obtido em 19 de Nov de 2014, de http://pt.wikipedia.org/wiki/Blog
- WIkipedia. (23 de Agosto de 2014). Elgg (software). Obtido em Out de 2014, de http://es.wikipedia.org/wiki/Elgg\_(software)
- Wolfram, L. (s.d.). Educação à Distância e recursos abertos. Obtido em 15 de Junho de 2014, de http://www.rieoei.org/deloslectores/2879.pdf

#### **INSTITUTO POLITÉCNICO DA GUARDA**

*PORTFÓLIOS DIGITAIS , PROJETO*

#### <span id="page-49-0"></span>**1 ANEXOS**

#### <span id="page-49-1"></span>**1.1 TUTURIAL MOODLE/MAHARA**

Ativar a rede do Moodle

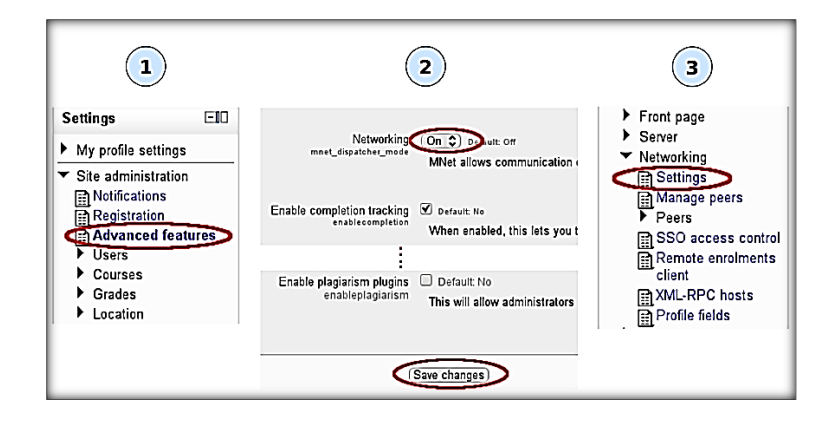

Uma nova chave pública é criada

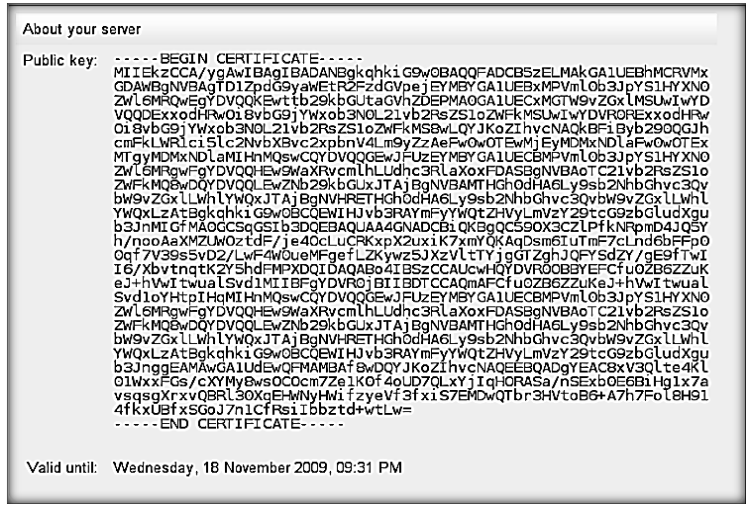

Ativar a rede (Moodle) no Mahara

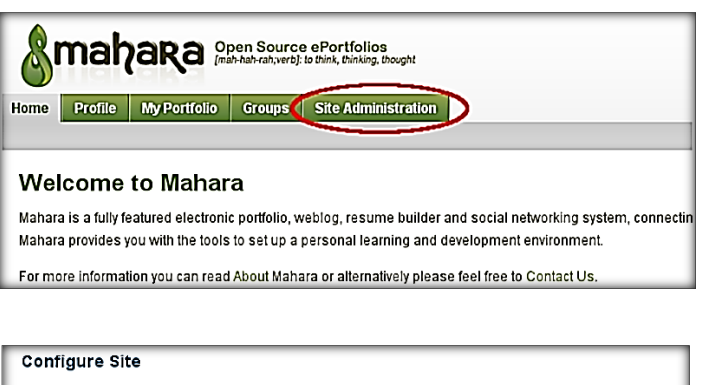

- . Site options Configure basic site options such as the name, language and theme
- . Edit site pages Edit the content of various pages around the site
- . Menus Manage the links and files within the Links and Resources and Footer Menus
- . Networking Configure networking for Mahara
	- . Site Views Create and administer Views and View Templates for the entire site
	- · Site Files Upload and administer files that can be put in the Links and Resources Menu and in **Site Views**
- > Criação de nova chave e rede alterada

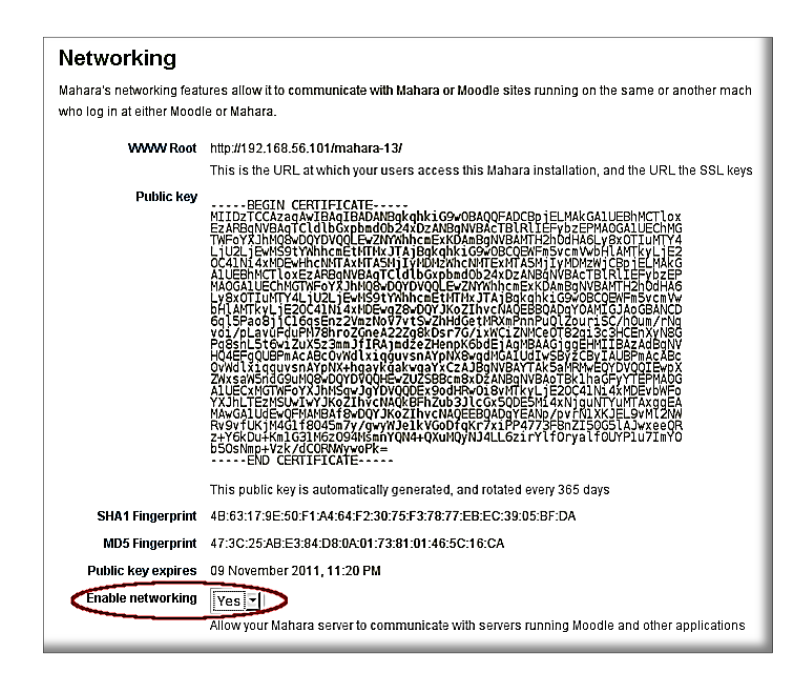

Adicionar a Instituição

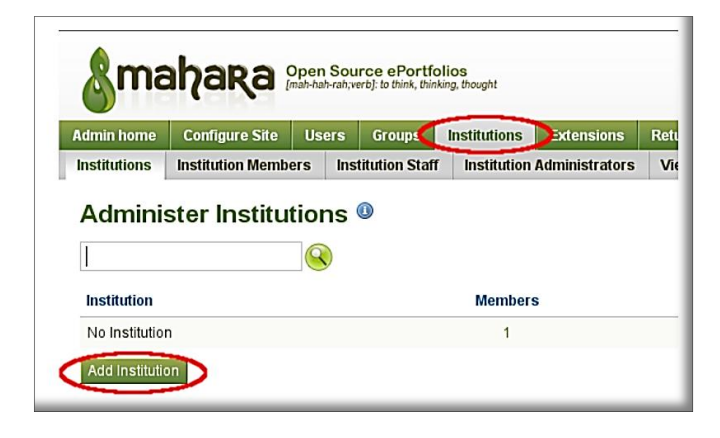

Adicionar um nome de exibição e registar.

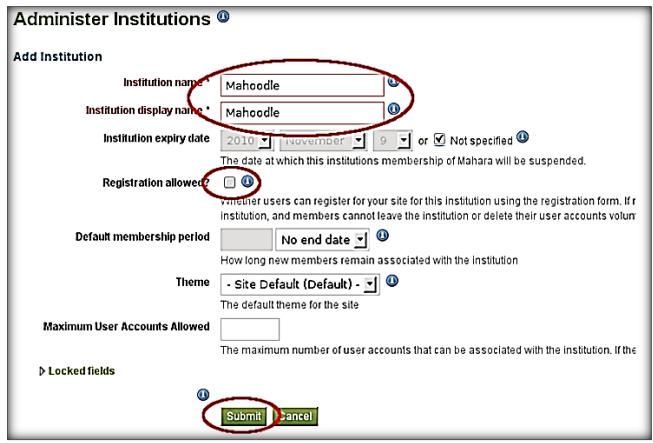

Adicionar novo plugin de autenticação (XMLRPC) para a instituição.

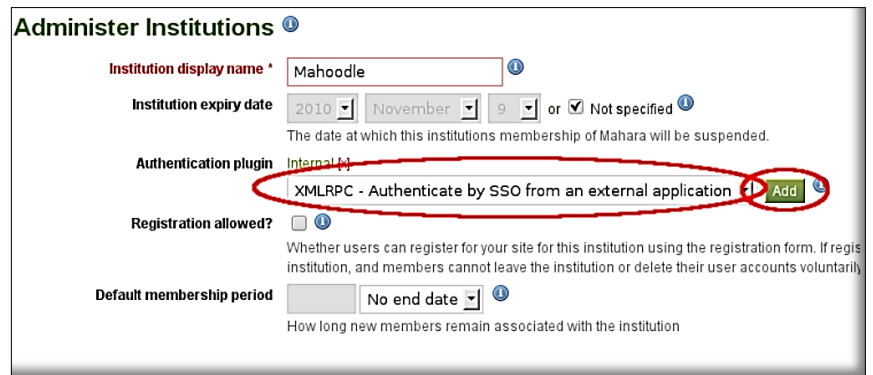

Dar ao Moodle detalhes do local e escolher a configuração desejada.

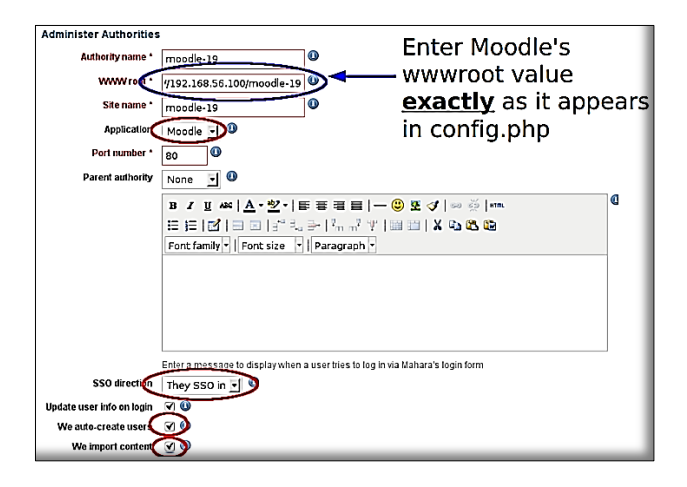

Remover autenticação interna (Opcional)

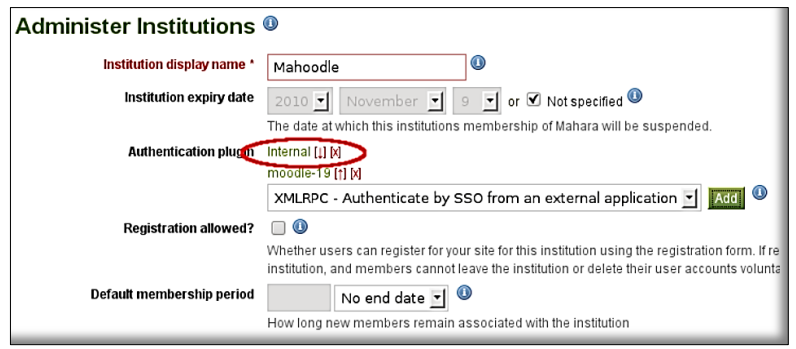

Adicionar Mahara como um ponto no Moodle.

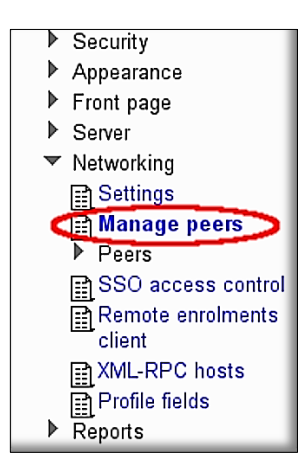

Dar ao Mahara um local "wwwroot" e selecionar o tipo de aplicação Mahara.

É muito importante dar o valor "wwwroot" exatamente como aparece no arquivo config.php do Mahara.

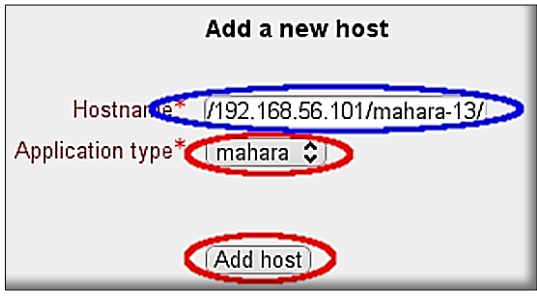

Confirmar a chave pública e outros dados se estão corretos.

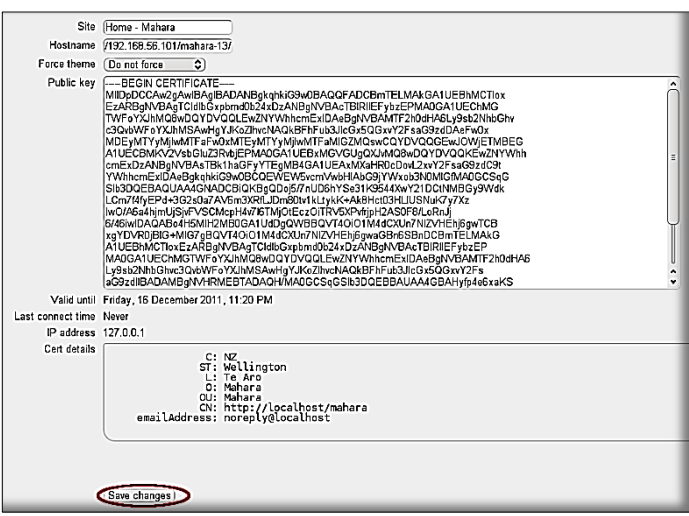

> Configurar os serviços Mahara.

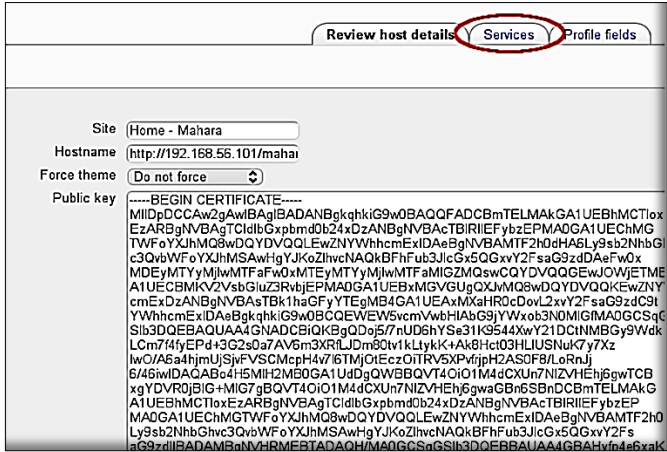

Publicar SSO (Identidade de Permissão) e assinar SSO (Serviço de Permissão).

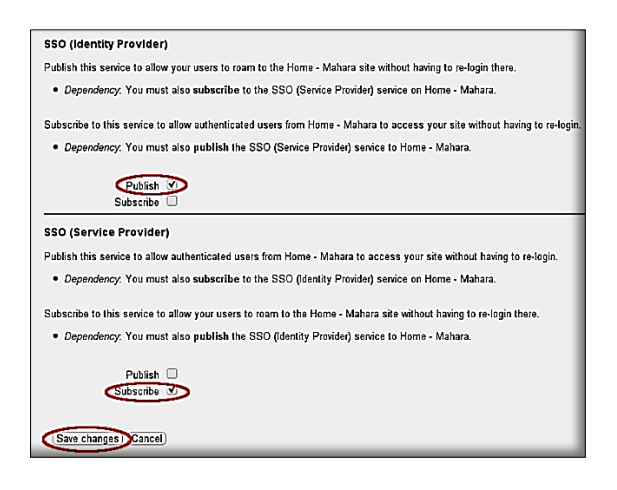

Ativar e autenticar a rede Moodle

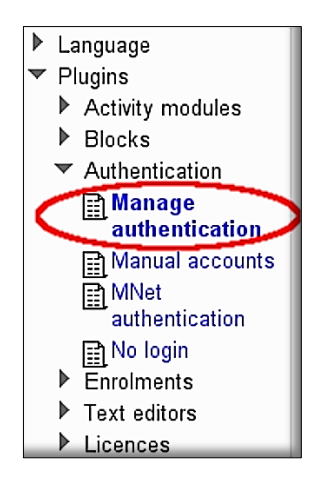

Verificar a sua autenticação

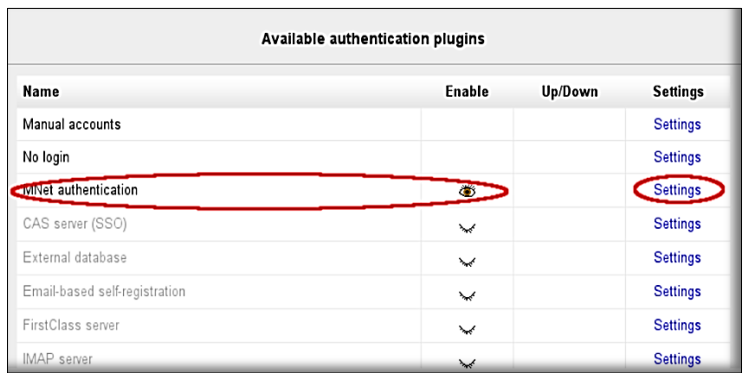

Verificar se os pontos do Mahara são exibidos corretamente.

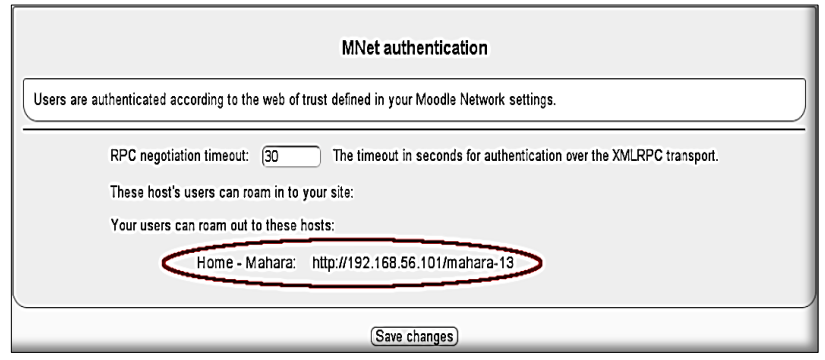

 Modificar as funções para permitir aos utilizadores mudarem remotamente de/para Moodle / Mahara.

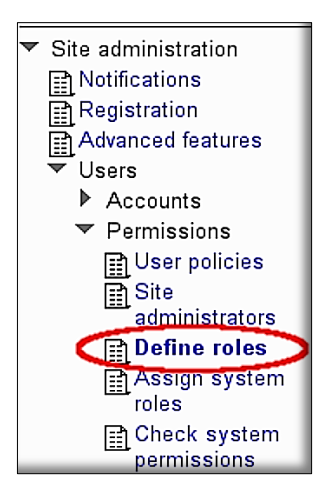

Permite editar as funções de utilizador autenticado.

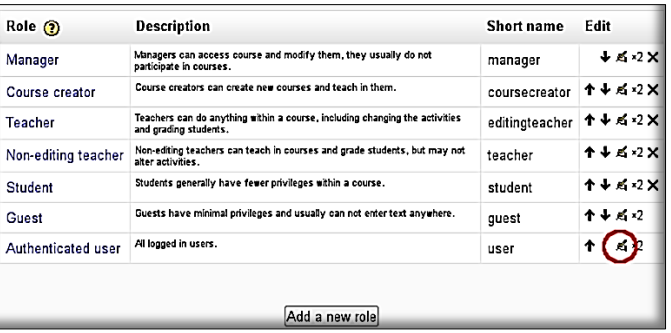

Ativar "a capacidade de mudar remotamente o Moodle"

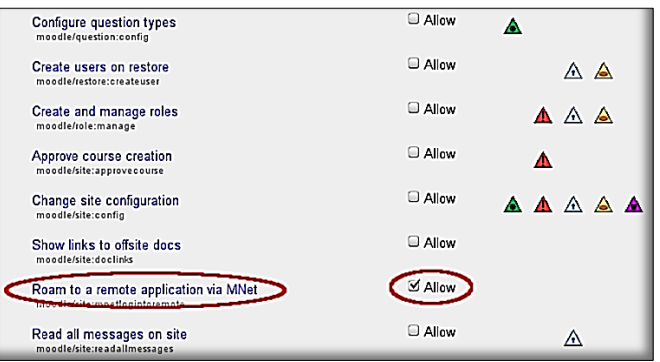

 Adicionar um bloco para assim permitir que os utilizadores naveguem entre o Moodle/Mahara.

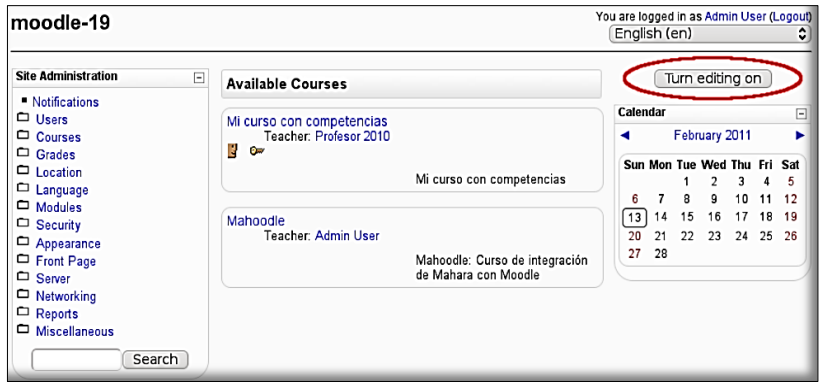

Adicionar ao bloco, servidores de rede.

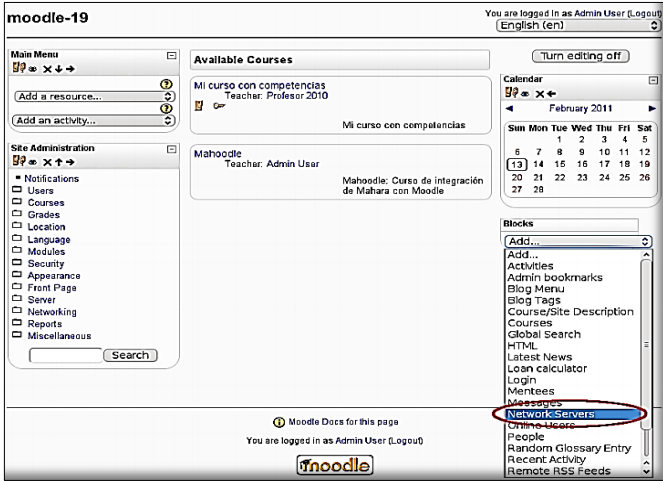

Aqui o bloco irá mostrar a integração do Moodle com o Mahara.

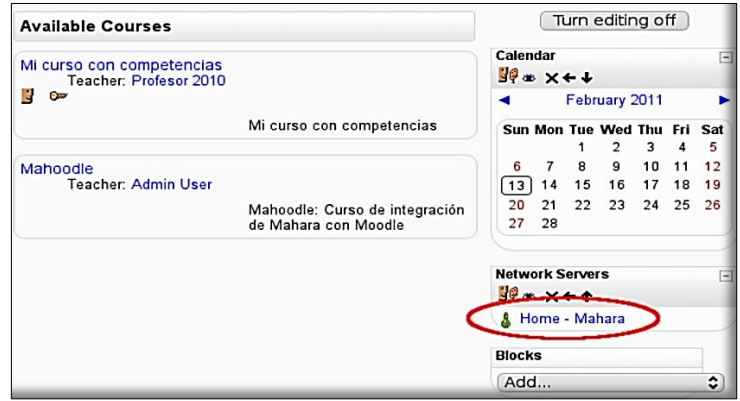

- You are logged in as MoodleMoot La Rioja (Logour)<br>English term  $\bigcap_{\text{module-19}}$ ategory Calendar  $\Box$ November 2010 ₹ Sun Mon Tue Wed Thu Fri Sat<br>
1 2 3 4 5 6<br>
7 8 9 10 11 12 13<br>
14 15 16 17 18 19 20<br>
21 22 23 24 25 26 27<br>
28 29 30 **Network Servers**  $\boxdot$ 8 Home - Mahara
- Mostra o utilizador no qual está autenticado e online.

E agora o mesmo utilizador na página Mahara.

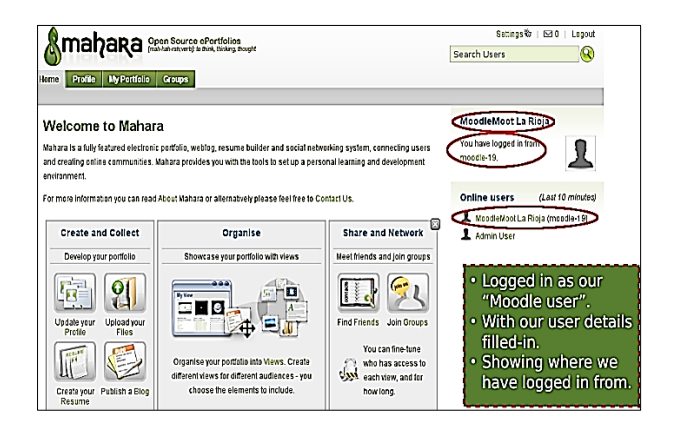

<span id="page-60-0"></span>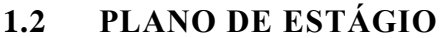

**I** 

**PERMIT AT LAN** 

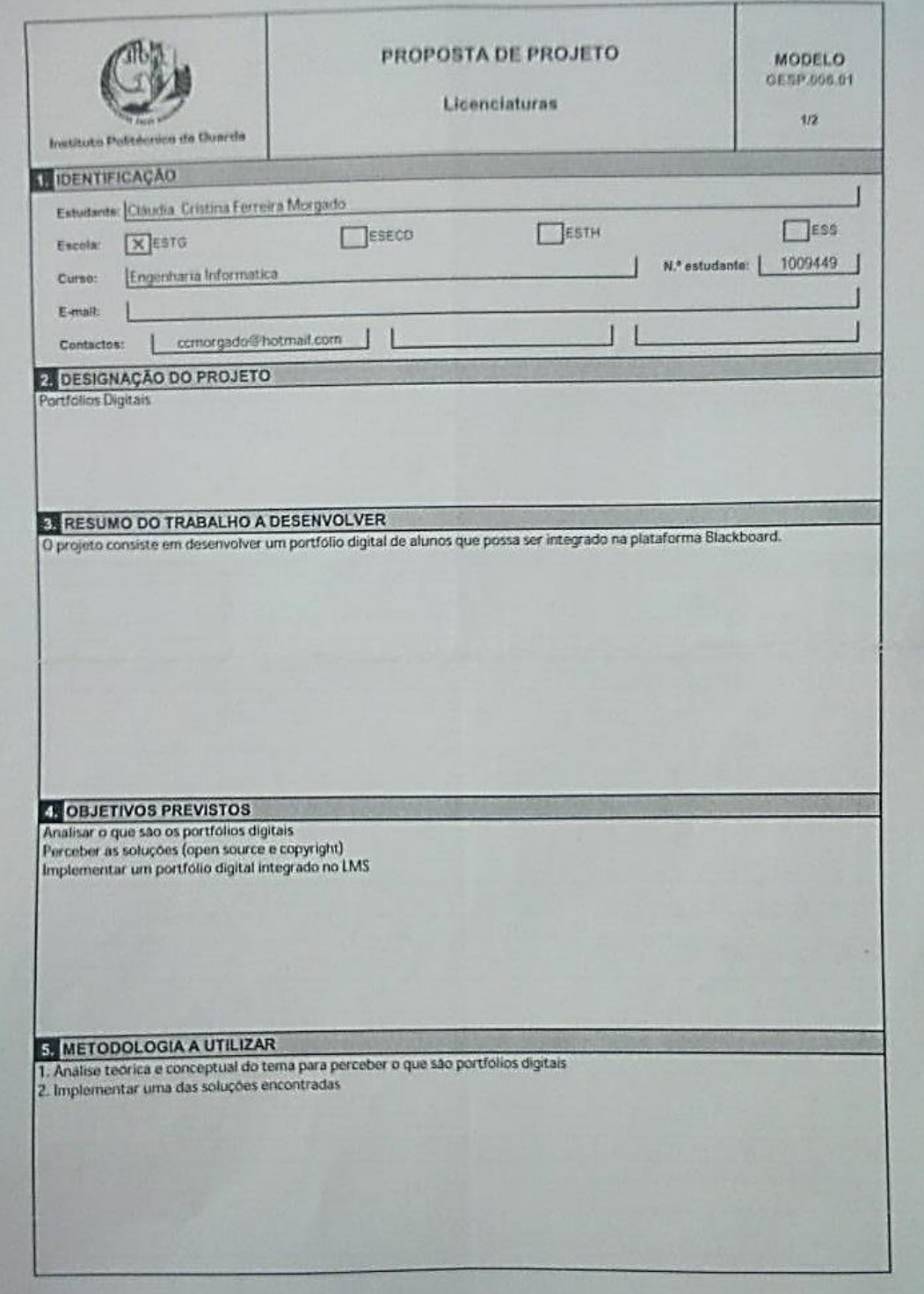

#### **INSTITUTO POLITÉCNICO DA GUARDA**

*PORTFÓLIOS DIGITAIS , PROJETO*

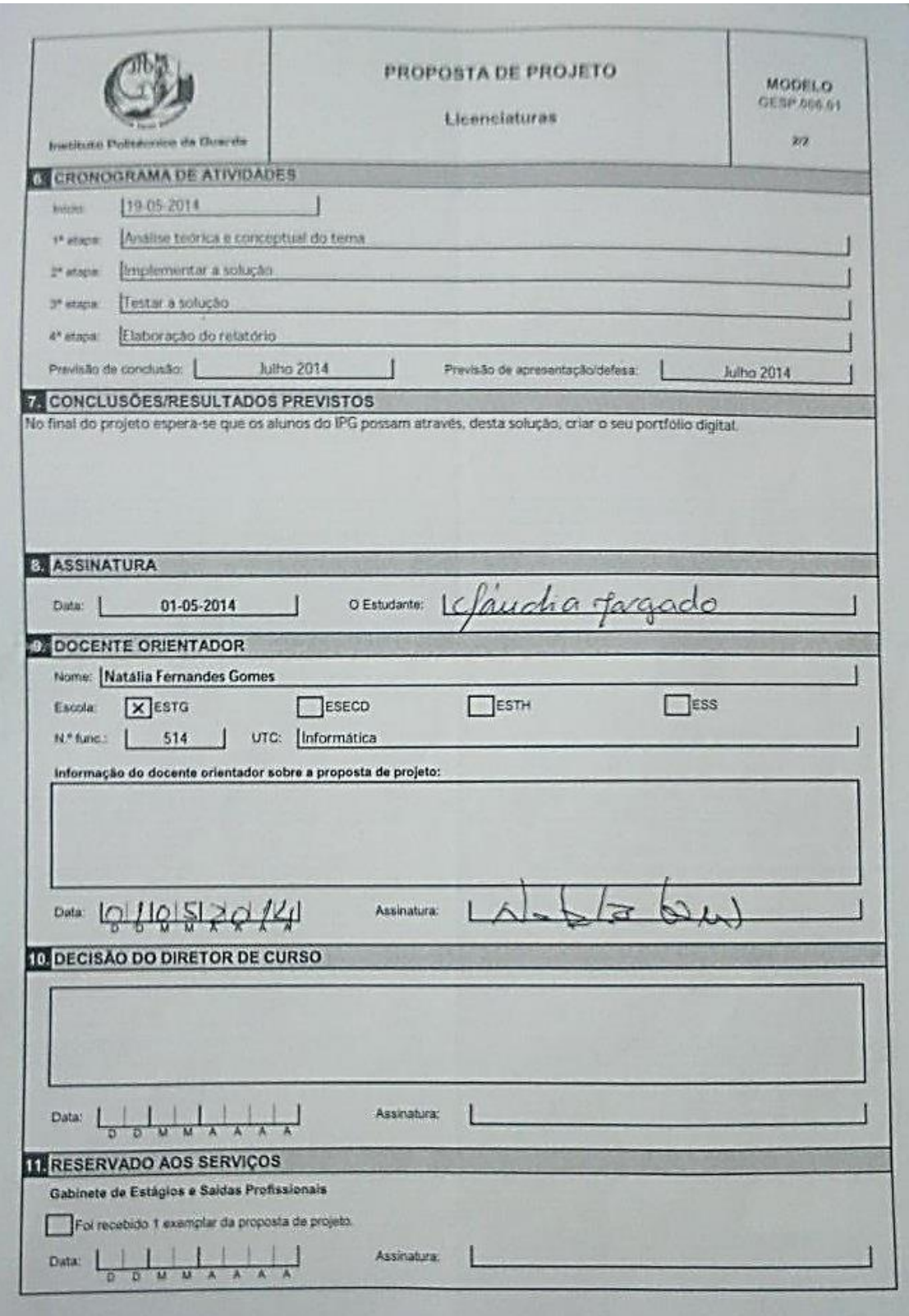

#### **INSTITUTO POLITÉCNICO DA GUARDA**

*PORTFÓLIOS DIGITAIS , PROJETO*